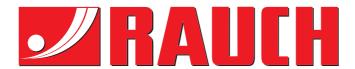

# **INSTRUCTION MANUAL**

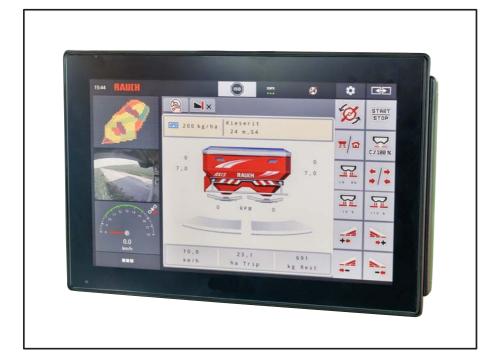

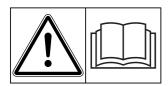

# Please read carefully before using the machine.

# Keep for future reference.

This instruction manual/assembly instruction is to be considered as part of the machine. Suppliers of new and second-hand machines are required to document in writing that the instruction manual/assembly instruction was delivered with the machine and handed over to the customer.

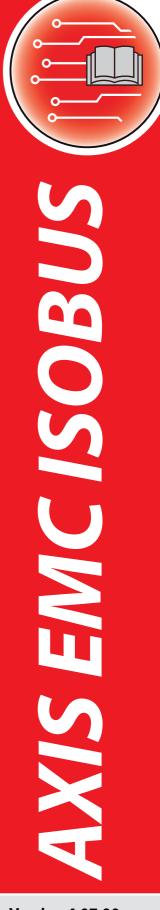

**Version 4.07.00** 

Original instructions

5902180-**G**-en-0121

## **Preface**

Dear Customer,

By purchasing the **machine control unit** AXIS EMC ISOBUS for the AXIS EMC mineral fertiliser spreader, you have shown confidence in our product. Thank you very much! We would like to justify the trust that you have placed in us. You have purchased a powerful and reliable **machine control unit**. If any unexpected problems should occur: Our customer service will always be there for you.

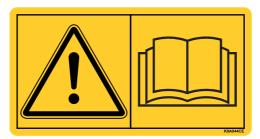

We ask that you carefully read through and adhere to this operating manual and the operating manual of the machine before putting it into operation.

This manual may also describe equipment that is not included in your machine control unit.

Please note that damage caused by incorrect operation or improper use may not be covered by warranty claims.

## **HINWEIS**

#### Note the serial number of the machine control unit and the machine

The machine control unit AXIS EMC ISOBUS was calibrated for the mineral fertiliser spreader with which it was supplied in the factory. It cannot be connected to a different machine without an additional recalibration.

Please enter the serial number of the machine control unit and the machine here. These numbers must be checked when connecting the machine control unit to the machine.

| Serial number of electronic ma-<br>chine control unit | Serial number AXIS EMC | Year of construction AXIS EMC |
|-------------------------------------------------------|------------------------|-------------------------------|

## **Technical improvements**

We are continuously improving our products. Therefore, we reserve the right to make any improvements and changes to our machine that we consider necessary without notice. This constitutes no obligation to make such improvements or changes on machines that have already been sold.

We will be pleased to answer any other questions that you might have.

Yours sincerely

## **RAUCH**

Landmaschinenfabrik GmbH

# **Preface**

| 1 | Use | er instructions                                                                                                  | 1                    |
|---|-----|----------------------------------------------------------------------------------------------------|----------------------|
|   | 1.1 | About this operator's manual                                                                                     | 1                    |
|   | 1.2 | Significance of warnings                                                                                         | 1                    |
|   | 1.3 | Instructions and procedures                                                                                      | 3                    |
|   | 1.4 | Listings                                                                                                    | 3                    |
|   | 1.5 | References                                                                                                    | 3                    |
|   | 1.6 | Menu hierarchy, keys and navigation                                                                              | 3                    |
| 2 | Str | ucture and function                                                                                              | 5                    |
|   | 2.1 | Overview of supported AXIS fertiliser spreaders                                                                  | 5                    |
|   | 2.2 | Display                                                                                                    | 6<br>6<br>9          |
|   | 2.3 | Library of symbols used.  2.3.1 Navigation.  2.3.2 Menus.  2.3.3 Operating screen symbols.  2.3.4 Other symbols. | . 12<br>. 13<br>. 14 |
|   | 2.4 | AXIS-H EMC structural menu overview                                                                              | . 18                 |
|   | 2.5 | AXIS-M EMC structural menu overview                                                                              | . 19                 |
| 3 | Att | achment and installation                                                                                         | 21                   |
|   | 3.1 | Requirements for the tractor                                                                                     | . 21                 |
|   | 3.2 | Connections, sockets                                                                                             |                      |
|   | 3.3 | Connecting the machine control unit                                                                              |                      |
|   | 3.4 | Metering slide preparation                                                                                       | . 26                 |
| 4 | Ор  | eration AXIS EMC ISOBUS                                                                                          | 27                   |
|   | 4.1 | Activating the machine control unit                                                                              | . 27                 |
|   | 4.2 | Navigation within the menu                                                                                       | . 28                 |
|   | 4.3 | Main menu                                                                                                    | . 29                 |

|   | 4.4         | Fertilis<br>4.4.1<br>4.4.2       | er settings                                                                | . 33         |
|---|-------------|----------------------------------|----------------------------------------------------------------------------|--------------|
|   |             | 4.4.2                            | Working width                                                              |              |
|   |             | 4.4.4                            | Drop point                                                                 |              |
|   |             | 4.4.5                            | Calibration                                                                |              |
|   |             | 4.4.6                            | Spreading disc type                                                        |              |
|   |             | 4.4.7                            | RPM                                                                        |              |
|   |             | 4.4.8<br>4.4.9                   | Boundary spreading mode (AXIS-H only)                                      |              |
|   |             |                                  | Calculate OptiPoint                                                        |              |
|   |             |                                  | GPS Control info                                                           |              |
|   |             | 4.4.12                           | Fertiliser charts                                                          | . 44         |
|   | 4.5         |                                  | ne settings                                                                |              |
|   |             | 4.5.1                            | AUTO/MAN mode                                                              |              |
|   | 4.0         | 4.5.2                            | +/- quantity                                                               |              |
|   | 4.6         |                                  | mptying                                                                    |              |
|   | 4.7         | •                                | n/Test                                                                     |              |
|   |             |                                  | Test/diagnosis                                                             |              |
|   |             |                                  | Service                                                                    |              |
|   | 4.8         | Info                             |                                                                            | .58          |
|   | 4.9         | Weigh                            | ing trip counter                                                           | . 58         |
|   |             | 4.9.1                            | Trip counter                                                               |              |
|   |             | 4.9.2                            | Rest (kg, ha, m)                                                           |              |
|   |             | 4.9.3                            | Zero scales (weighing spreaders only)                                      |              |
|   |             | =                                | ting lights (SpreadLight)                                                  |              |
|   |             |                                  | r cover                                                                    |              |
|   | 4.12        |                                  | al function: Using the joystick                                            |              |
|   |             |                                  | CCI A3 joystick                                                            |              |
|   |             |                                  | Key assignment of the CCI A3 joystick                                      |              |
|   | 4.13        |                                  | module (special equipment)                                                 |              |
|   |             |                                  | ing the system of units                                                    |              |
|   |             | · · · · · · · ·                  |                                                                            | •            |
| 5 | Spr         | eadin                            | g operation with the machine control unit                                  |              |
|   | -           | IC IS                            | OBUS71                                                                     |              |
|   | 5.1 only)   | _                                | g up the remaining quantity during spreading (weighing spreader            |              |
|   | 5.2         | Refillin                         | ng (weighing spreader only)                                                | . 72         |
|   | 5.3<br>30.2 |                                  | te-controlled limited border spreading unit TELIMAT with AXIS-M 20.2, AXIS | -M           |
|   | 5.4         | Electri                          | cal TELIMAT setting with the AXIS-M 50                                     | .74          |
|   | 5.5         | 5.5.1<br>5.5.2<br>5.5.3<br>5.5.4 | ng with sections                                                           | . 75<br>. 76 |
|   | 5.6         | •                                | ding with the AUTO km/h + AUTO kg operating mode                           | გ1           |
|   | 5.5         | Opical                           | and with the Acto Killin . Acto by operating mode                          |              |

|   |            | 5.7.1 Automatic idle measurement          |    |
|---|------------|-------------------------------------------|----|
|   | 5.8        | Spreading in the AUTO km/h operating mode |    |
|   | 5.9        | Spreading in the MAN km/h operating mode  |    |
|   | 5.10       | Spreading in the MAN scale operating mode |    |
|   | 5.11       | GPS Control.                              | 89 |
| 6 | Ala        | rm messages and possible causes           | 93 |
| U | ,          | min moodagoo ana poodibio dadood          | 33 |
| O | 6.1        | Meaning of the alarm messages             |    |
| O |            | Meaning of the alarm messages             | 93 |
| O | 6.1        | Meaning of the alarm messages             |    |
| 7 | 6.1<br>6.2 | Meaning of the alarm messages             |    |

## 1 User instructions

# 1.1 About this operator's manual

This operator's manual is an integral part of the machine control unit.

The operator's manual contains important instructions for **safe**, **proper** and **economic use** and **maintenance** of the machine control unit. Compliance with its stipulations helps to **avoid risks**, reduce repair costs and downtime and to increase the reliability and service life of the machine controlled with it.

The operator's manual must be kept in an easily accessible location close to where the machine control unit is used (e. g. on the tractor).

The operator's manual does not replace your **own responsibility** as operator and operational staff of the machine control unit.

# 1.2 Significance of warnings

The warning instructions in this manual have been structured according to the degree of danger and the probability of their occurrence.

Danger signs and symbols inform the user about other construction-related and unavoidable residual risks that may be encountered when operating the machine. The warning notes used are structured as follows:

| Sia | nal | wo  | rd |
|-----|-----|-----|----|
| υig | Hai | *** | u  |

Symbol Explanation

## Example

## **A** DANGER

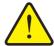

## Risk to life if warning is not observed

Description of the danger and possible consequences.

Ignoring these warnings will result in very serious or even fatal injury.

► Measures to prevent the danger.

## Warning severity level

The degree of danger is indicated by the signal word. The levels are classified as follows:

## **A** DANGER

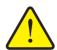

## Type and source of danger

This warning warns of a danger posing an immediate threat to the health and life of persons.

Ignoring these warnings will result in very serious or even fatal injury.

► Always observe the measures described to prevent this danger.

## **WARNING**

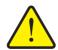

## Type and source of danger

This warning warns of a possible dangerous situation for the health of persons.

Ignoring these warnings will result in very serious injury.

► Always observe the measures described to prevent this danger.

### **A** CAUTION

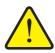

# Type and source of danger

This warning warns of a potentially dangerous situation for personal health or of material and environmental damage.

Ignoring this warning can result in injuries and damage to the product or the general area.

► Always observe the measures described to prevent this danger.

## **NOTICE**

General information containing application tips and particularly useful information, but which constitutes neither warnings nor hazards.

# 1.3 Instructions and procedures

Steps that the operator must carry out are shown as a numbered list.

- 1. Instruction for action step 1
- 2. Instruction for action step 2

Instructions involving only one step are not numbered. The same applies for action steps that do not have a specific sequence.

A bullet is placed in front of these instructions:

Handling instruction

# 1.4 Listings

Listings without a specific sequence are shown with bullet points (level 1) and dashes (level 2):

- Property A
  - Point A
  - Point B
- Property B

#### 1.5 References

References to other text passages in the document are indicated with section number, headline text and page number:

• **Example**: See also Chapter 3: Attachment and installation, page 21.

References to other documents are indicated as note or instruction without exact chapter or page number:

• **Example**: Please also observe the instructions contained in the manual for the universal drive shaft.

## 1.6 Menu hierarchy, keys and navigation

Menus are the entries listed in the Main menu window.

In the menus, **submenus and/or menu items** are listed in which settings can be implemented (selection lists, text or number entries, starting a function).

The various menus and buttons of the machine control unit are illustrated in **bold** letters:

The hierarchy and the path to the requested menu item are marked with an > (arrow) between menu, menu item/s:

- System / test > Test/diagnosis > Voltage means that you can access the Voltage menu item via the System / test menu and the Test/diagnosis menu item.
  - The arrow > corresponds to the operation of the **scroll wheel** and/or the button at the screen (touch screen).

# 2 Structure and function

## **NOTICE**

Due to the great variety of different ISOBUS-compatible terminals, this chapter is restricted to the functions of the electronic machine control system without indicating a specific ISOBUS terminal.

 Please observe the instructions on the operation of your ISOBUS terminal in the corresponding operator's manual.

# 2.1 Overview of supported AXIS fertiliser spreaders

- AXIS-H 30.2 EMC, AXIS-H 30.2 EMC + W
- AXIS-H 50.2 EMC + W
- AXIS-M 20.2 EMC, AXIS-M 20.2 EMC + W
- AXIS-M 30.2 EMC, AXIS-M 30.2 EMC + W
- AXIS-M 50.2 EMC + W

## **Supported functions**

- Spreading depending on forward speed
- Electrical drop point adjustment
- RPM control
  - AXIS-M 20.2/30.2/50.2 EMC (+W): Drive shaft speed
  - AXIS-H 30.2/50.2 EMC (+W): Spreading disc speed
- EMC mass flow control
- Stepless section control

# 2.2 Display

The display shows the current status information as well as the selection and input options for the electronic machine control unit.

The most important information concerning the operation of the mineral fertiliser spreader is displayed in the **operating screen**.

# 2.2.1 Operating screen description

## **NOTICE**

The exact representation of the operating screen depends on the actual settings selected and on the machine type.

## **AXIS-H EMC**

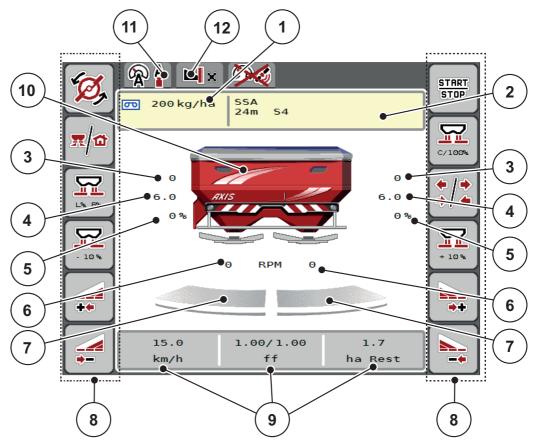

Figure 2.1: Machine control unit display

- [1] Current application rate from the fertiliser settings or the task controller Button: direct entry of the application rate
- [2] Fertiliser information display (fertiliser name, working width and spreading disc type) Button: Adjustment in the fertiliser chart
- [3] Metering slide position, right/left
- [4] Drop point position, right/left
- [5] Quantity change, right/left
- [6] Spreading disc speed, right/left
- [7] Metering slide opening status, right/left
- [8] Function keys
- [9] Freely definable display fields
- [10] Mineral fertiliser spreader display
- [11] Selected operating mode
- [12] Display of boundary/border settings

## **AXIS-M EMC**

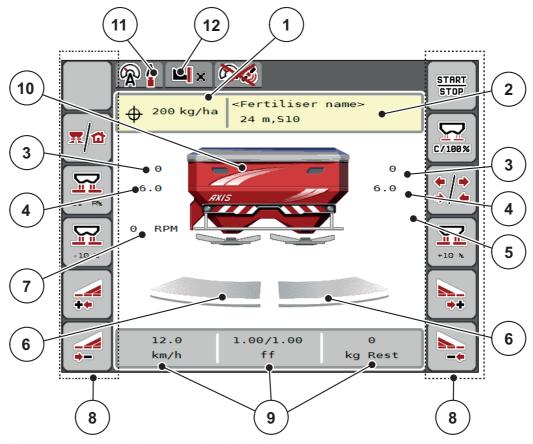

Machine control unit display Figure 2.2:

- [1] Current application rate from the fertiliser settings or the task controller Button: direct entry of the application rate
- [2] Fertiliser information display (fertiliser name, working width and spreading disc type) Button: Adjustment in the fertiliser chart
- [3] Metering slide position, right/left
- [4] Drop point position, right/left
- [5] TELIMAT application rate adjustment
- [6] Metering slide opening status, right/left PTO speed
- [8] Function keys
- [9] Freely definable display fields
- [10] Mineral fertiliser spreader display
- [11] Selected operating mode
- [12] Display of boundary/border settings

# 2.2.2 Display fields

The three display fields in the operating screen (<u>Figure 2.1</u> and/or <u>Figure 2.2</u>, item [9]) can be adjusted individually and optionally assigned with the following values:

- Forward speed
- Flow factor (FF)
- ha trip
- kg trip
- m trip
- residual kg
- m left
- ha Rest
- Empty run (time until the next empty run measurement)
- Torque for the spreading disc drive

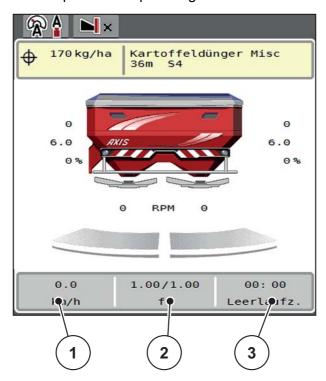

Figure 2.3: Display fields

- [1] Display field 1
- [2] Display field 2
- [3] Display field 3

## Select display

- 1. Press the corresponding **display field** in the touch screen.
  - > The available options are listed on the display.
- 2. Select the new value which is to be assigned to the display field.
- **3.** Press the **OK button**.
  - The operating screen is displayed. The respective display field displays the new value.

## 2.2.3 Display of the metering slide status

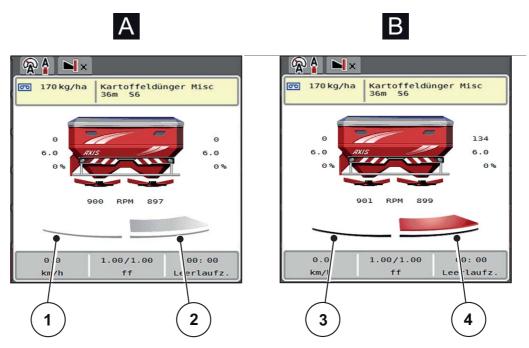

Figure 2.4: Display of the metering slide status

- [A] Spreading operation inactive (STOP)
- [1] Section deactivated
- [2] Section activated
- [B] Machine in spreading operation (START)
- [3] Section deactivated
- [4] Section activated

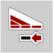

You can **immediately deactivate an entire spreading side** during limited border spreading. To do this press the softkey for further section reduction over 500 ms. This is particularly useful in field corners to ensure a quick spreading operation.

# 2.2.4 Display of sections

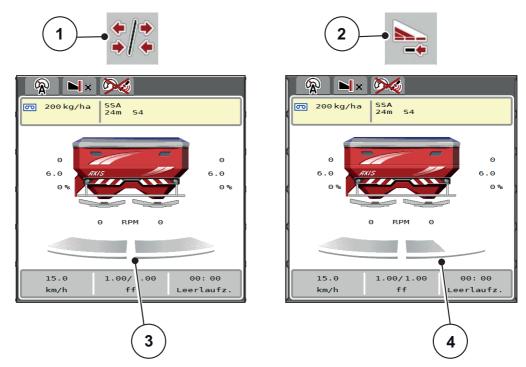

Figure 2.5: Display of the section status

- [1] Section width / limited border spreading toggle key
- [2] Reduce right section button
- [3] Activated sections on entire working width
- [4] Right section is reduced by several partial sections

Further display and setting options are explained in chapter <u>5.5</u>: Working with <u>sections</u>, <u>page 75</u>.

## **NOTICE**

We recommend that you restart the terminal in the following cases:

- If you have changed the working width.
- If you have opened a different fertiliser chart entry.

After restarting the terminal, the display of the section widths is adjusted to the new settings.

# 2.3 Library of symbols used

The AXIS EMC ISOBUS machine control unit displays symbols for the individual menus and functions.

# 2.3.1 Navigation

| Symbol      | Meaning                                         |
|-------------|-------------------------------------------------|
|             | Go to the left; previous page                   |
| <b>&gt;</b> | Go to the right; next page                      |
|             | Back to the previous menu                       |
|             | Back to main menu                               |
| <b>=</b>    | Change between operating screen and menu window |
| ACK         | Acknowledgement of error messages               |
| ESC         | Cancellation, closing the dialogue window       |

# 2.3.2 **Menus**

| Symbol      | Meaning                                              |
|-------------|------------------------------------------------------|
|             | Switch from a menu window directly to the main menu. |
|             | Switch between working screen and menu window        |
|             | SpreadLight operating lights                         |
| 6           | Hopper cover                                         |
| <u> </u>    | Fertiliser settings                                  |
| BY          | Machine settings                                     |
| T           | Fast emptying                                        |
| SYS<br>TEST | System/test                                          |
| i           | Information                                          |
| 122         | Weighing trip counter                                |

# 2.3.3 Operating screen symbols

| Symbol              | Meaning                                                                                                |
|---------------------|----------------------------------------------------------------------------------------------------|
| START<br>STOP       | Start the application rate regulation                                                                  |
| START               | The spreading operation has started; stop the application rate regulation.                             |
|                     | AXIS-H only                                                                                            |
| <b>D</b>            | Start spreading discs                                                                                  |
| Sec.                | AXIS-H only                                                                                            |
|                     | Rotate the spreading discs; stop the spreading discs                                                   |
| C/188%              | Reset the quantity adjustment to the pre-set application rate.                                         |
|                     | Change between the operating screen and the menu window                                                |
| <b>+</b> / <b>+</b> | Change between limited border spreading and section widths on the left, right or both spreading sides. |
| <b>*</b> /•         | Sections on the left side, limited border spreading on the right spreading side.                       |
| 0.0                 | AXIS-H only                                                                                            |
|                     | Section widths on the right side, limited border spreading on the left spreading side.                 |
|                     | AXIS-H only Limited border spreading on the left, right or both spreading sides.                       |
| L%/R%               | Selection of the surplus/shortage quantity on the left, right or both spreading sides (%)              |
| + 10 %              | Quantity adjustment + (plus)                                                                           |

| Symbol | Meaning                                    |
|--------|--------------------------------------------|
| - 10 % | Quantity adjustment - (minus)              |
| + 10 % | Quantity adjustment, left + (plus)         |
| - 10 % | Quantity adjustment, left - (minus)        |
| + 10 % | Quantity adjustment, right + (plus)        |
| - 10 % | Quantity adjustment, right - (minus)       |
| + MAN  | Manual quantity adjustment + (plus)        |
| - MAN  | Manual quantity adjustment - (minus)       |
|        | AXIS-H only                                |
| RPM +  | Increasing the spreading disc speed (plus) |
| DDM    | AXIS-H only                                |
| RPM -  | Reducing the spreading disc speed (minus)  |
|        | Left spreading side inactive               |
|        | Left spreading side active                 |
|        | Right spreading side inactive              |
|        | Right spreading side active                |

| Symbol | Meaning                                                                          |
|--------|----------------------------------------------------------------------------------|
|        | Reduce section width, right (minus)                                              |
|        | In spreading operation:                                                          |
|        | Pressing and holding (>500 ms) immediately deactivates an entire spreading side. |
| •+     | Increase section width, right (plus)                                             |
|        | Activate limited border spreading function/TELIMAT, right                        |
|        | Right boundary spreading function/TELIMAT active                                 |
|        | AXIS-H only                                                                      |
|        | Activate left boundary spreading function                                        |
|        | AXIS-H only                                                                      |
|        | Left boundary spreading function active                                          |

# 2.3.4 Other symbols

| Symbol     | Meaning                                          |
|------------|--------------------------------------------------|
|            | Start idle measurement, in the main menu         |
|            | AXIS-H only                                      |
| ×          | Boundary spreading mode, in the operating screen |
|            | AXIS-H only                                      |
|            | Boundary spreading mode, in the operating screen |
| ~ <b>•</b> | AXIS-H only                                      |
| ×          | Boundary spreading mode, in the main menu        |
|            | AXIS-H only                                      |
| <b></b>    | Boundary spreading mode, in the main menu        |
| <b>♠</b>   | Operating mode AUTO km/h + AUTO kg               |
| <b>A</b>   | Operating mode AUTO km/h                         |
| <b>%</b>   | Operating mode MAN km/h                          |
|            | Operating mode MAN scale                         |
|            | Loss of the GPS signal (GPS J1939)               |
|            | The minimum mass flow is undercut                |
|            | The maximum mass flow is exceeded                |

## 2.4 AXIS-H EMC structural menu overview

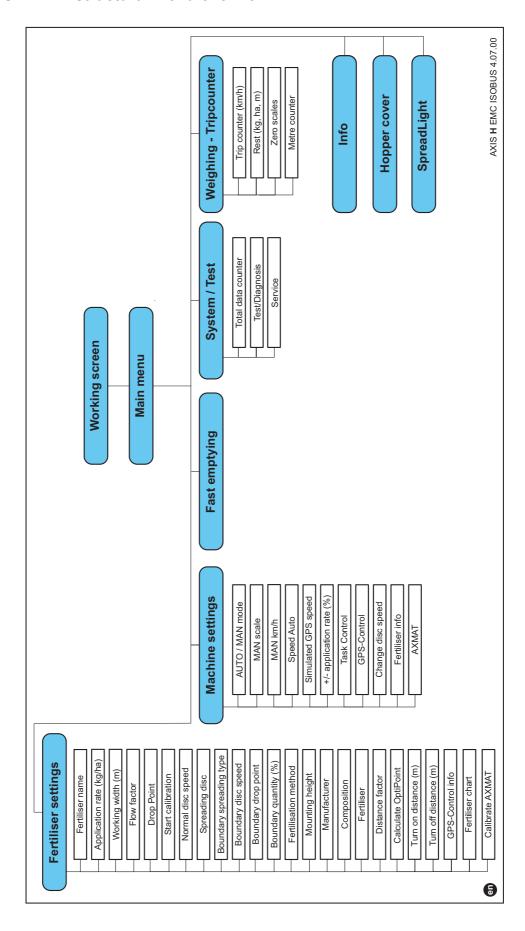

## 2.5 AXIS-M EMC structural menu overview

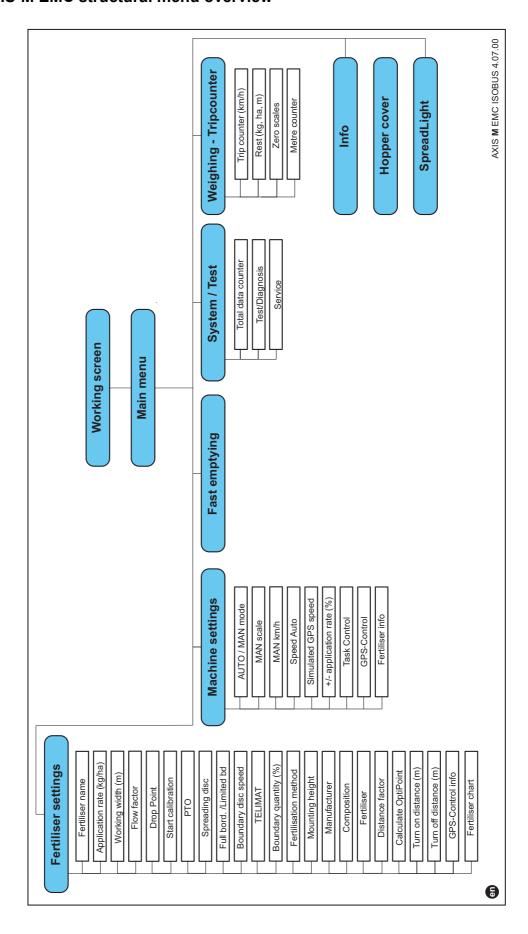

# 3 Attachment and installation

# 3.1 Requirements for the tractor

Before installing the machine control unit, ensure that your tractor meets the following requirements:

- A minimum voltage of 11 V must always be guaranteed, even if multiple loads are connected simultaneously (e.g. air conditioning system, lights),
- Oil supply: max. 210 bar, single or double-acting valve (depending on equipment),
- AXIS-M: The PTO speed must amount to at least 540 rpm (AXIS-M 20.2, AXIS-M 30.2) or 750 rpm (AXIS-M 50.2) and must be maintained (basic prerequisite for a correct working width).

## **NOTICE**

On tractors without load-switchable transmission, the forward speed must be selected with the correct gear ratio so that it corresponds to a PTO speed of **540 rpm (AXIS-M 20.2, AXIS-M 30.2) or 750 rpm (AXIS-M 50.2)**.

- AXIS H 30 EMC: Hydraulics performance of 45 l/min, constant current or load sensing system,
- **AXIS-H 50 EMC**: Hydraulics performance of **65 I/min**, constant current or load sensing system,
- Free return min. internal diameter of 18 mm,
- 9-pin socket (ISO 11783) located at the rear of the tractor, for connecting the machine control unit to ISOBUS,
- 9-pin terminal plug (ISO 11783) for connecting an ISOBUS terminal to the ISOBUS.

### **NOTICE**

If the tractor is not equipped with a 9-pin socket at the rear, a tractor assembly set including a 9-pin socket for the tractor (ISO 11783) and a forward speed sensor may be purchased additionally as special equipment.

# 3.2 Connections, sockets

## 3.2.1 Power supply

The power supply of the machine control unit is implemented via the 9-pin socket at the rear of the tractor.

# 3.3 Connecting the machine control unit

Depending on the equipment, there are different methods for connecting the machine control unit to the mineral fertiliser spreader. Further information can be obtained from the operator's manual of your machine control unit.

## 3.3.1 Schematic connection diagram

- "AXIS-H EMC: Schematic connection diagram" on page 23
- "AXIS-M 20.2 EMC: Schematic connection diagram" on page 24

# **AXIS-H EMC: Schematic connection diagram**

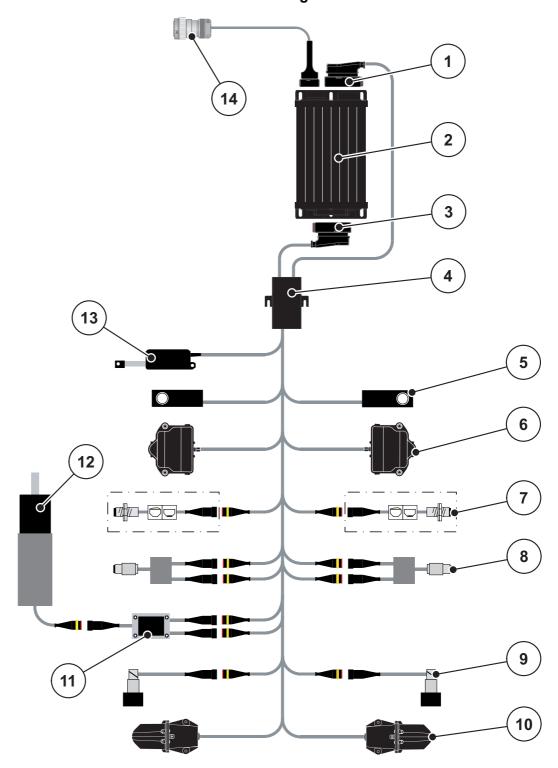

- [1] Machine plug
- [2] Machine control unit
- [3] Machine plug
- [4] Cable distributor
- [5] Weigh cells left/right
- [6] Metering slider rotary drive, left/right
- [7] Level sensor left/right

- [8] Torque/speed sensor, left/right
- [9] Proportional valve, left/right
- [10] Drop point motor (left/right)
- [11] Agitator over-voltage protection
- [12] Electric agitator motor
- [13] Hopper cover actuator
- [14] ISOBUS connector plug

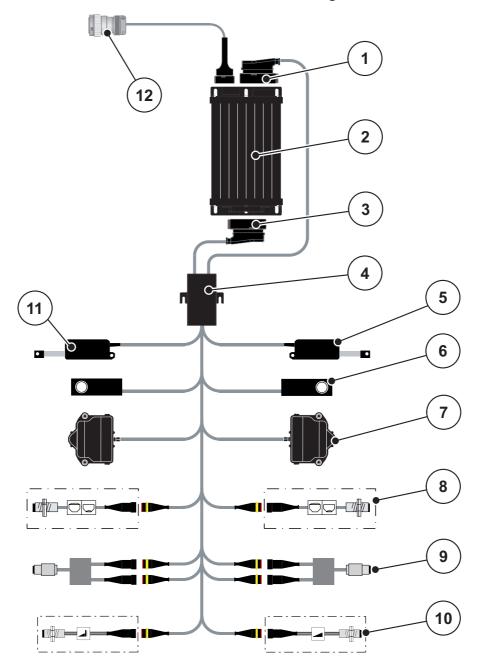

AXIS-M 20.2 EMC: Schematic connection diagram

- [1] Machine plug
- [2] Machine control unit
- [3] Machine plug
- [4] Cable distributor
- [5] TELIMAT actuator
- [6] Weigh cells left/right
- [7] Metering slider rotary drive, left/right
- [8] Level sensor left/right
- [9] Torque/speed sensor, left/right
- [10] TELIMAT sensors top/bottom
- [11] Hopper cover actuator
- [12] ISOBUS connector plug

# AXIS-M 30.2 EMC, AXIS-M 50.2 EMC: Schematic connection diagram

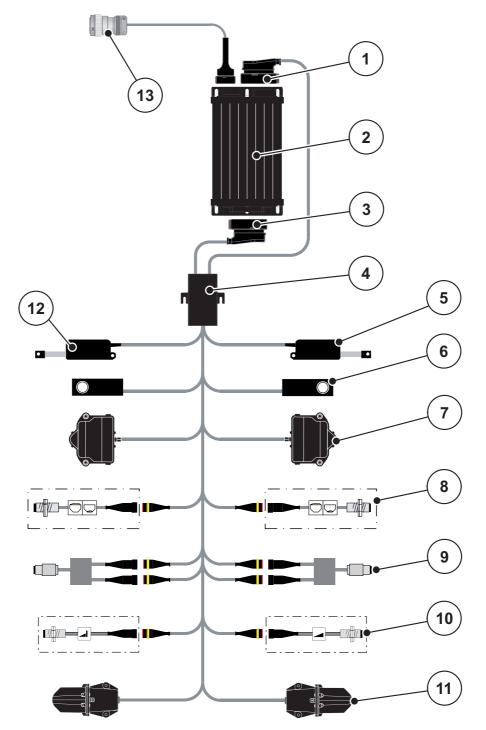

- [1] Machine plug
- [2] Machine control unit
- [3] Machine plug
- [4] Cable distributor
- [5] TELIMAT actuator
- [6] Weigh cells left/right
- [7] Metering slider rotary drive, left/right
- [8] Level sensor left/right
- [9] Torque/speed sensor, left/right
- [10] TELIMAT sensors top/bottom
- [11] Drop point motor (left/right)
- [12] Hopper cover actuator
- [13] ISOBUS connector plug

# 3.4 Metering slide preparation

The AXIS EMC mineral fertiliser spreaders are equipped with an electronic metering slide actuator which is used to adjust the spreading quantity.

# **NOTICE**

Observe the operating manual for your mineral fertiliser spreader.

# 4 Operation AXIS EMC ISOBUS

## **A** CAUTION

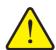

# Risk of injury due to ejected fertiliser

In the case of a fault, it is possible that the metering slide unexpectedly opens during road transport to the spreading location. There is a risk of slipping and personal injury due to ejected fertiliser.

▶ Before leaving for the place of spreading, the electronic machine control unit must always be switched off.

#### NOTICE

The operator's manual describes the functions of the machine control unit **from** software version 4.07.00.

## **NOTICE**

The settings in each menu are very important for optimal automatic mass flow control (EMC function).

Please be particularly aware of the specifics of the EMC function for the following menu items:

- in the Fertiliser settings menu
  - Spreading disc. See <u>Page 40</u>.
  - Spreading disc speed and/or PTO speed. See <u>Page 40</u>.
- In the Machine settings menu
  - AUTO / MAN mode. See Page 49 and chapter [5].

## 4.1 Activating the machine control unit

## Requirements:

- The machine control unit is correctly connected to the machine and the tractor (for example, see chapter 3.3: Connecting the machine control unit, page 22).
- A minimum voltage of 11 V is guaranteed.
- 1. Start the machine control unit.
  - ▶ After a few seconds, the **start-up screen** of the machine control unit is displayed.
  - Shortly after, the machine control unit displays the **Activation menu.**
- 2. Press the Enter key.
- > The operating screen is then displayed.

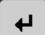

#### 4.2 Navigation within the menu

## **NOTICE**

You can find important information about the display and the navigation between menus in Chapter 1.6: Menu hierarchy, keys and navigation, page 3.

In the following, accessing menus and menu items by touching the touch screen or pressing the function keys is described.

Follow the operator's manual for the terminal used.

## Accessing the main menu

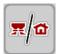

- Press the **operating screen/main menu** function key. Refer to <u>2.3.2: Menus</u>,
  - > The main menu is displayed.

## Accessing the sub-menu via the touch screen:

Press the button of the desired sub-menu.

Windows appear prompting various actions.

- Text input
- Value input
- Settings are made in further sub-menus

#### **NOTICE**

Not all parameters are displayed simultaneously in one menu window. You can use the **left** / **right arrow keys** to switch to the next or previous window.

## **Exiting menus**

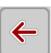

- Confirm settings by pressing the **back** key.
  - > You will return to the **previous menu**.

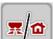

**ESC** 

- Press the operating screen / main menu key. > You will return to the **operating screen**.

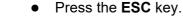

- > The previous settings are maintained.
- > You will return to the **previous menu**.

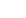

28

## 4.3 Main menu

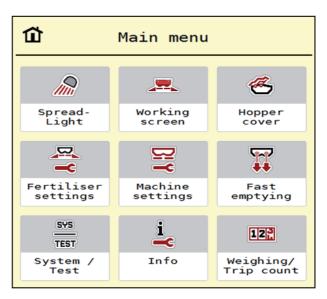

Figure 4.1: Main menu with submenus

| Sub-menu              | Meaning                                                                          | Description    |
|-----------------------|----------------------------------------------------------------------------------|----------------|
| SpreadLight           | Activation/deactivation of operating lights                                      | Page 62        |
| Operating screen      | Switches to the AXENT working screen.                                            |                |
| Hopper cover          | Opening/closing the hopper cover                                                 | <u>Page 63</u> |
| Fertiliser settings   | Fertiliser and spreading operation settings                                      | Page 30        |
| Machine configuration | Tractor and mineral fertilizer spreader settings                                 | Page 47        |
| Fast emptying         | Direct access to the menu for fast emptying of the mineral fertiliser spreader   | Page 51        |
| System / test         | Settings and diagnosis of the machine control unit.                              | Page 53        |
| Info                  | Machine configuration display                                                    | <u>Page 58</u> |
| Weighing trip counter | Values regarding spreading work carried out and functions for weighing operation | Page 58        |

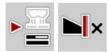

In addition to the sub-menus, in the **Main menu** the **Idle measurement** and **Boundary spreading type** function keys can be selected.

- Idle measurement: This function key enables a manual start of the idle measurement. See <u>5.7.2</u>: <u>Manual idle measurement</u>, <u>page 84</u>
- Boundary spreading type: You can choose between full border spreading and limited border spreading.

# 4.4 Fertiliser settings

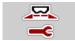

In this menu, the fertiliser and spreading operation settings can be changed.

Open the Main menu > Fertiliser settings menu.

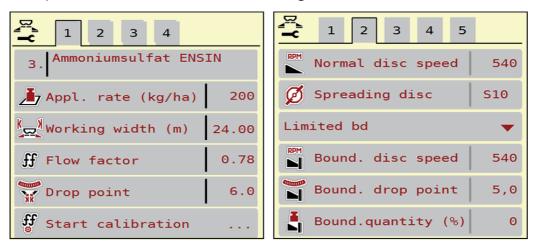

Figure 4.2: Fertiliser settings menu AXIS-H, tabs 1 and 2

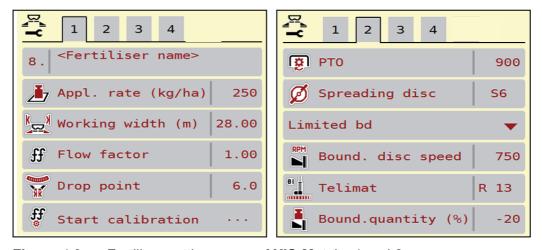

Figure 4.3: Fertiliser settings menu AXIS-M, tabs 1 and 2

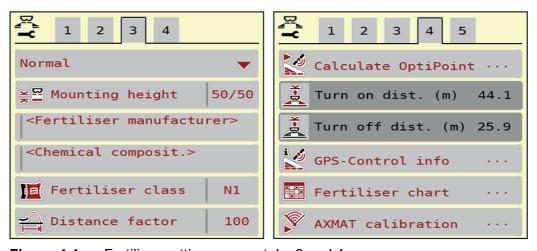

Figure 4.4: Fertiliser settings menu, tabs 3 and 4

# NOTICE

Not all parameters are displayed simultaneously on one screen. You can use the **left / right arrow keys** to switch to the next or previous menu window (tab).

| Sub-menu                        | Meaning/possible values                                                                                                    | Description                                                                            |
|---------------------------------|----------------------------------------------------------------------------------------------------|----------------------------------------------------------------------------------------|
| Fertiliser name                 | Fertiliser selected from the fertiliser chart                                                                              | Page 44                                                                                |
| Appl. rate (kg/ha)              | Input of target value for the application rate in kg/ha.                                                                   | Page 33                                                                                |
| Working width (m)               | Determination of the working width to be spread                                                                            | Page 34                                                                                |
| Flow factor                     | Input of flow factor of the fertiliser used                                                                                | Page 36                                                                                |
| Drop point                      | Input of the drop point                                                                                                    | Please observe<br>the operator's<br>manual of the<br>machine.<br>Page 36               |
| Start calibration               | Accessing the submenu for calibration test                                                                                 | <u>Page 37</u>                                                                         |
| Normal speed                    | AXIS-H: Input of the desired spreading disc speed Influences the EMC mass flow control                                     | Page 40                                                                                |
| PTO                             | AXIS-M Factory setting: 540 rpm (AXIS-M 20.2, AXIS-M 30.2) or 750 U/min (AXIS-M 50.2) Influences the EMC mass flow control | Page 40                                                                                |
| Spreading disc                  | Setting of the spreading disc type mounted at the mineral fertiliser spreader (influences the EMC mass flow control)       | Selection list:  S2 S4 S6 S8 S10 S12 S1 (for all machine types apart from AXIS-M 50.2) |
| Limited border /<br>full border | Selection of the desired fertilisation method, sorted by full bord. and limited border spreading.                          | Page 41                                                                                |
| Bound. disc<br>speed            | Presetting the RPM in the boundary spreading mode                                                                          | To be entered in a separate input window                                               |

| Sub-menu                                | Meaning/possible values                                                                            | Description                                                 |
|-----------------------------------------|----------------------------------------------------------------------------------------------------|-------------------------------------------------------------|
| Bound drop point                        | Presetting the drop point in the boundary spreading mode.                                          | To be entered in a separate input window                    |
| Bound.quantity                          | Presetting the quantity reduction in the boundary spreading mode.                                  | To be entered in a separate input window                    |
| TELIMAT                                 | Saving the TELIMAT settings for limited border spreading                                           | Only for AXIS-M machines with TELIMAT                       |
| Fertilisation method: Normal/late sprd. | Selection of the desired fertilisation method, sorted by normal fertilisation and late fertilising | Selection with Arrow keys Confirm by pressing the Enter key |
| Mounting height                         | Indicated in cm front/cm rear                                                                      |                                                             |
|                                         | Selection list:                                                                                    |                                                             |
|                                         | • 0/6                                                                                              |                                                             |
|                                         | • 40/40                                                                                            |                                                             |
|                                         | • 50/50                                                                                            |                                                             |
|                                         | • 60/60                                                                                            |                                                             |
|                                         | • 70/70                                                                                            |                                                             |
|                                         | • 70/76                                                                                            |                                                             |
| Manufacturer                            | Fertiliser manufacturer input                                                                      |                                                             |
| Composition                             | Percentage of the chemical composition                                                             |                                                             |
| Fertiliser class                        | Selection list                                                                                     | Selection with                                              |
|                                         |                                                                                                    | Arrow keys                                                  |
|                                         |                                                                                                    | Confirm by pressing the <b>Enter key</b>                    |
| Distance factor                         | Input of the distance factor from the fertiliser chart. Required for OptiPoint calculation         |                                                             |
| Calculate Opti-<br>Point                | Enter the GPS control parameters                                                                   | Page 42                                                     |
| Turn on dist. (m)                       | Turn on distance input                                                                             |                                                             |
| Turn off dist. (m)                      | Turn off distance input                                                                            |                                                             |
| GPS-Control info                        | Display of information of the GPS<br>Control parameters                                            | Page 43                                                     |
| Fertiliser chart                        | Management of fertiliser charts                                                                    | Page 44                                                     |
| AXMAT calibra-                          | AXIS-H 50 only:                                                                                    | Please observe                                              |
| tion                                    | Open the sub-menu to calibrate the AX-MAT function                                                 | the operating<br>manual for the<br>special equip-<br>ment   |

# 4.4.1 Application rate

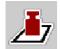

In this menu, you can enter the target value for the desired application rate.

## **Entering the application rate:**

- 1. Open the Fertiliser settings > Application rate (kg/ha) menu.
  - > The **currently applied** application rate is displayed.
- 2. Enter the new value in the input field.
- 3. Press OK.
- > The new value is saved in the machine control unit.

You can also input and adjust the application rate directly through the operating screen.

- 1. Press the Application rate [1] button on the touch screen.

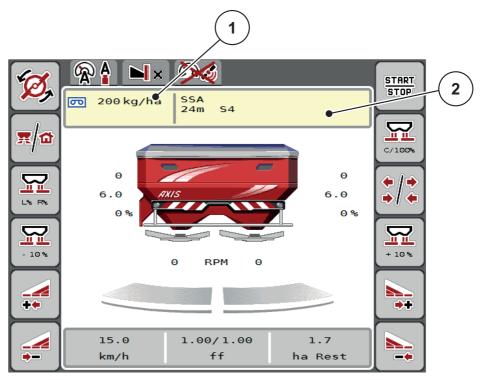

**Figure 4.5:** Entering the application rate on the touch screen

- [1] Application rate button
- [2] Fertiliser chart button
- 2. Enter the new value in the input field.
- 3. Press OK.
- > The new value is saved in the machine control unit.

## 4.4.2 Working width

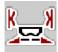

You can set the working width (in metres) in this menu.

- 1. Open the Fertiliser settings > Working width (m) menu.
  - The currently set working width is displayed.
- 2. Enter the new value in the input field.
- 3. Press OK.
- > The new value is saved in the machine control unit.

#### 4.4.3 Flow factor

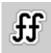

The flow factor is within the range of **0.2** and **1.9**. With constant basic settings (km/h/, working width, kg/ha), the following applies:

- If the flow factor is **increased**, the application rate is **decreased**.
- If the flow factor is **decreased**, the application rate is **increased**.

An error message is displayed if the flow factor is outside the preset range. See <u>6: Alarm messages and possible causes, page 93</u>.

If you are spreading organic fertiliser or rice, the minimum factor has to be reduced to 0.2. Otherwise the error message will be displayed constantly.

If the flow factor has been obtained from earlier calibrations or from the fertiliser chart, enter it **manually** in this selection window.

## **NOTICE**

In the **Start calibration** menu, the flow factor can be determined and entered with the help of the machine control unit. See Chapter <u>4.4.5</u>: <u>Calibration</u>, <u>page 37</u>.

With the AXIS-H EMC mineral fertiliser spreader, the flow factor is calculated via the EMC mass flow control. However, the data can also be entered manually.

#### **NOTICE**

The flow factor calculation depends on the operating mode used. For further information on the flow factor, please refer to chapter 4.5.1: AUTO/MAN mode. page 49.

### **Entering the flow factor:**

- 1. Open the Fertiliser settings > Flow factor menu.
  - > The **currently set** flow factor is displayed.
- **2.** Enter the value obtained from the fertiliser chart into the input field.

## **NOTICE**

If your fertiliser is not included in the fertiliser chart, enter the flow factor 1.00.

In the **AUTO km/h operating mode**, we highly recommend implementing a **calibration** in order to be able to accurately determine the flow factor for this fertiliser.

- 3. Press OK.
- ▶ The new value is saved in the machine control unit.

#### **NOTICE**

It is recommended that you have the flow factor displayed on the operating screen when using the AXIS EMC mineral fertiliser spreader (operating mode **AUTO km/h + AUTO kg**). This allows you to monitor the flow factor control during the spreading. See 2.2.2: Display fields, page 9

#### Minimum factor

The machine control unit automatically sets the minimum factor to one of the following values in accordance with the entered flow factor value:

- The minimum factor is 0.2 if the input value is smaller than 0.5.
- The minimum factor has been reset to 0.4 as soon as you have entered a value exceeding 0.5.

## 4.4.4 Drop point

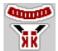

With the AXIS EMC mineral fertiliser spreader, the drop point is only set using the electrical drop point adjustment.

- 1. Open the Fertiliser settings > Drop point menu.
- 2. Determine the position for the drop point using the fertiliser chart.
- 3. Enter the determined value in the input field.
- 4. Press OK.
- ▶ The Fertiliser settings window with the new drop point is displayed.

If the drop point is blocked, alarm 17 is displayed; see Chapter <u>6</u>: <u>Alarm messages and possible causes, page 93</u>.

#### **A** CAUTION

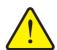

# Risk of injury due to automatic drop point adjustment

By pressing the **Start/Stop** function key, the drop point is automatically moved to the pre-set value by means of electrical actuating cylinders. This may cause injury.

- ▶ Before pressing **Start/Stop**, ensure that nobody is present in the danger zone of the machine.
- ► Acknowledge the "Move to drop point" alarm message by pressing start.

#### 4.4.5 Calibration

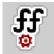

#### **NOTICE**

The **Start calibration** menu is locked in the **AUTO km/h + AUTO kg** operating mode for all weighing spreaders and for all machines. This menu item is inactive.

In this menu, the flow factor can be determined based on a calibration and saved in the machine control unit.

Execute the calibration:

- before spreading for the first time.
- if the fertiliser quality has changed significantly (moisture, high dust content, granulate damage).
- if a new fertiliser type is used.

The calibration must either be conducted with a running PTO at a standstill or while driving over a test section.

- Remove both spreading discs.
- Move the drop point to the calibration position (value 0).

# **Entering the working speed:**

- 1. Open the Fertiliser settings > Start calibration menu.
- **2.** Enter the average working speed.

This value is required to calculate the slide position during the calibration.

- 3. Press the **Continue** button.
  - > The new value is saved in the machine control unit.

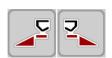

## Selecting the section:

- **4.** Determine which spreader side the calibration will be carried out on.
  - Press the function key of the left side of the spreader or
  - the function key of the **right** side of the spreader.
- ▶ The symbol indicating the selected spreader side will be lit with a red light.

#### **▲ WARNING**

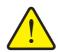

### Risk of injury during the calibration

Rotating machine components and ejected fertiliser may cause injury.

- ▶ **Before starting** the calibration, ensure that all requirements have been met.
- ► Read the **Calibration** chapter in the operator's manual for the machine.

START STOP

## 5. Press Start/Stop.

The metering slide of the previously selected section opens and the calibration starts.

#### NOTICE

The calibration can be stopped at any time by pressing the **ESC** key. The metering slide is closed and the display screen shows the menu.

Fertiliser settings menu is displayed.

#### **NOTICE**

The calibration time is not relevant when it comes to the accuracy of the results. However, **a minimum of 20 kg** must be spread during the calibration.

- 6. Press Start/Stop again.
  - > The calibration ends.

  - The third page of the calibration is displayed.

## Recalculating the flow factor

#### **A** WARNING

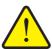

# Risk of injury due to rotating machine parts

Any contact with rotating machine parts (universal drive shaft, hubs) may lead to bruises, abrasions and crushing injuries. Body parts or objects may be caught or drawn in.

- ► Turn the tractor motor off.
- ► Switch off the hydraulics system and secure it against unauthorized activation.
- **7.** Weigh the collected weight (taking into account the empty weight of the collecting vessel).

- 8. Enter the weight under the **Collected weight** menu item.
- 9. Press OK.
  - > The new value is saved in the machine control unit.

#### **NOTICE**

The flow factor must be between 0.4 and 1.9.

10. Determine the flow factor.

To adopt the **newly calculated** flow factor, press the **Confirm flow factor** button.

To confirm the **previously saved** flow factor, press the **ESC** key.

- ▶ The flow factor is saved.
- > The display shows the Move to drop point alarm.

#### **A** CAUTION

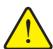

Danger of injury during the automated drop point adjustment.

The display shows the **Move to drop point** alarm. By pressing the **Start/Stop** key, the drop point is automatically moved to the preset value by means of electrical actuating cylinders. This can cause personal injury and property damages.

▶ Before actuating the **Start/Stop** key, ensure that **nobody** is present in the danger zone of the machine.

## 4.4.6 Spreading disc type

# NOTICE

For an **optimal idle measurement**, check that the information in the **Fertiliser settings** menu is correct.

The data contained in the spreading disc and normal disc speed and/or
 PTO menu entries must comply with the actual settings of your machine.

The mounted spreading disc type is factory pre-programmed in the control unit. If you have mounted different spreading discs on your machine, you must ensure that the correct type is entered in your control unit accordingly.

- 1. Open the Fertiliser settings > Spreading disc menu.
- 2. Select the spreading disc type from the list and activate it.
- ▶ The Fertiliser settings window with the new spreading disc type is displayed.

#### 4.4.7 RPM

AXIS M: PTO speed

AXIS H: Spreading disc speed

#### NOTICE

For an **optimal idle measurement**, check that the information in the **Fertiliser settings** menu is correct.

The data contained in the spreading disc and normal disc speed and/or
 PTO menu entries must comply with the actual settings of your machine.

The specified PTO speed is preset in the control unit to 750 rpm as a standard factory setting. If you want to set a different PTO speed, you must change the value stored in the control unit.

- Open the Fertiliser settings > Normal disc speed and/or Fertiliser settings > PTO menu.
- 2. Enter the RPM.
- ▶ The display shows the Fertiliser settings window with the new PTO speed.

#### **NOTICE**

Please observe chapter <u>5.6: Spreading with the AUTO km/h + AUTO kg operating mode, page 81.</u>

# 4.4.8 Boundary spreading mode (AXIS-H only)

In this menu, you can select a suitable spreading mode at the field boundary.

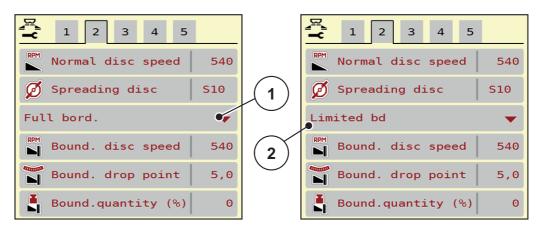

Figure 4.6: Limited boundary spreading mode setting values

- [1] Full border spreading
- [2] Limited border spreading
- 1. Open the Fertiliser settings menu.
- 2. Switch to tab 2.
- **3.** Select the **full border** or **limited border** boundary spreading mode.
  - Only the values of the bottom 3 setting menus will adapt to the selected mode. The **menu names** remain unchanged.
- **4.** Adjust the RPM, drop point or quantity reduction in accordance with the information provided in the fertiliser chart if needed.

#### 4.4.9 Limited border spreading quantity

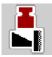

You can set the quantity reduction (as a percentage value) in this menu. This setting is used for the activation of the boundary spreading function and/or the TELIMAT setting (AXIS-M only).

## **NOTICE**

We recommend reducing the quantity on the limited border spreading side by 20%.

## Entering the limited border spreading quantity:

- Open the Fertiliser settings > Bound.quantity menu.
- 2. Enter the value in the input field and confirm.
- > The fertiliser settings window with the new bound.quantity is displayed.

# 4.4.10 Calculate OptiPoint

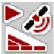

In the **Calculate OptiPoint** menu, you can enter the parameters to calculate the optimum turn on and turn off distances in the headlands.

It is very important to enter the distance factor of the fertiliser used to obtain an exact calculation.

#### **NOTICE**

Please refer to the fertiliser chart of the machine to find the distance factor for the fertiliser used.

- 1. Enter the prescribed value in the **Fertiliser settings > Distance factor** menu.
- 2. Open the Fertiliser settings > Calculate OptiPoint menu.
  - The first page of the Calculate OptiPoint menu is displayed.

#### **NOTICE**

The indicated forward speed refers to the forward speed in the area of the switching positions! See chapter <u>5.11: GPS Control, page 89</u>.

- **3.** Enter the **average forward speed** in the range of switching positions.
  - The second page of the menu is displayed.
- 4. Press OK.
- **5.** Press the **Continue** button.
  - The third page of the menu is displayed.

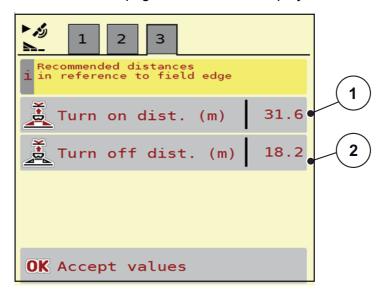

Figure 4.7: Calculate OptiPoint, page 3

| Number | Meaning                                                                                     | Description    |
|--------|---------------------------------------------------------------------------------------------|----------------|
| 1      | Distance (in metres) in relation to the field border at which the metering slides open.     | <u>Page 90</u> |
| 2      | Distance (in meters) in reference to the field border from which the metering slides close. | Page 91        |

#### **NOTICE**

On this page, you can manually adjust the parameters. See Chapter <u>5.11: GPS</u> Control, page 89.

#### Changing the values

- 6. Open the desired list entry.
- 7. Enter the new values.
- 8. Press OK.
- 9. Press Accept values.
- ▶ The OptiPoint has been calculated.
- **▶** The machine control unit switches to the GPS Control Info window.

#### 4.4.11 GPS Control info

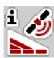

You can use the **GPS Control info** menu to find information about the calculated setting values in the **Calculate OptiPoint** menu.

Depending on the terminal used, 2 distances (CCI, Müller Elektronik) and/or 1 distance and 2 time values (John Deere, ...) are displayed.

- With most ISOBUS terminals, the values displayed here are **automatically** applied to the corresponding settings menu on the GPS terminal.
- With some terminals, however, a manual entry is required.

# **NOTICE**

This menu is for information purposes only.

- Observe the operator's manual for your GPS terminal.
- 1. Open the Fertiliser settings > GPS-Control Info menu.

#### 4.4.12 Fertiliser charts

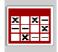

In this menu, you can create and manage your own Fertiliser charts.

#### **NOTICE**

Selecting a fertiliser chart has an effect on the fertiliser settings, the machine control unit and the mineral fertiliser spreader. The set application rate is overwritten by the stored value from the fertiliser chart.

#### **NOTICE**

You will be able to automatically manage fertiliser charts and to transfer them from your ISOBUS terminal.

- FertChartApp: Contact your dealer to install the FertCart app on your ISO-BUS terminal.
- By means of the connection of the WLAN module on the job computer, you can manage the fertiliser charts via your smart phone.

## Creating a new fertiliser chart

You will be able to create up to **30** fertiliser charts in the electronic machine control unit.

1. Open the **Fertiliser settings > Fertiliser charts** menu.

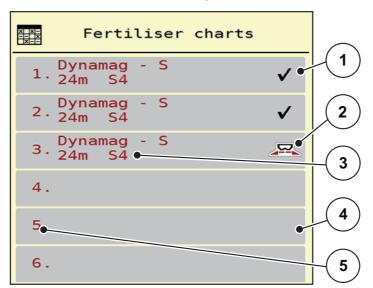

Figure 4.8: Fertiliser charts menu

- [1] Indicates a fertiliser chart filled with values
- [2] Indicates an active fertiliser chart
- [3] Fertiliser chart name field
- [4] Empty fertiliser chart
- [5] Chart number

2. Select an empty fertiliser chart.

The **name field** consists of the fertiliser name, the working width and the spreading disc type.

- 3. Press the Open and return... option.
  - The Fertiliser settings menu is displayed and the selected element is loaded into the fertiliser settings as the active fertiliser chart.
- 4. Select the Fertiliser name menu item.
- **5.** Enter a name for the fertiliser chart.

#### NOTICE

We recommend naming the fertiliser chart after the fertiliser. This makes it is easier to assign fertilisers to the fertiliser chart.

6. Edit the parameters of the fertiliser chart.

See Chapter 4.4: Fertiliser settings, page 30.

#### Selecting a fertiliser chart:

- 1. Open the Fertiliser settings > Fertiliser chart menu.
- 2. Select the desired fertiliser chart.
- 3. Select the Open and return... option.
- ▶ The Fertiliser settings menu is displayed and the selected element is loaded into the fertiliser settings as the active fertiliser chart.

## **NOTICE**

When selecting an existing fertiliser chart, all values in the **fertiliser settings** menu will be overwritten with the stored values obtained from the selected fertiliser chart, including the drop point and the normal disc speed.

• The machine control unit will move the drop point to the value stored in the fertiliser chart.

## Copying an existing fertiliser chart

- 1. Select the desired fertiliser chart.
  - > The selection window is displayed.
- 2. Select the Copy element option.
- > A copy of the fertiliser chart is now on the first free position of the list.

# Deleting an existing fertiliser chart

#### **NOTICE**

The active fertiliser chart **cannot** be deleted.

- 1. Select the desired fertiliser chart.
  - > The selection window is displayed.
- 2. Select the **Delete element** option.
- > The fertiliser chart is deleted from the list.

# Managing the selected fertiliser chart via the working screen

You can also manage the fertiliser chart directly via the working screen.

- 1. Press the Fertiliser chart [2] button on the touch screen.

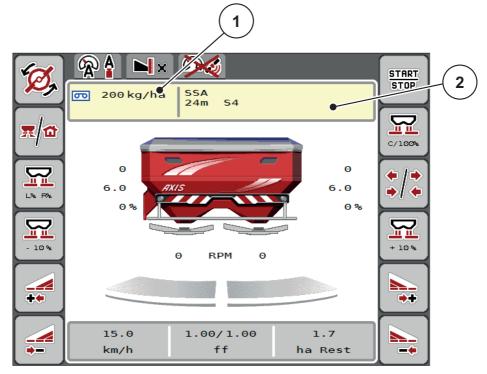

Figure 4.9: Managing the fertiliser chart via the touch screen

- [1] Application rate button
- [2] Fertiliser chart button
- **2.** Enter the new value in the input field.
- 3. Press OK.
- > The new value is saved in the machine control unit.

# 4.5 Machine settings

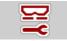

The tractor and machine settings can be configured in this menu.

• Open the **Machine settings** menu.

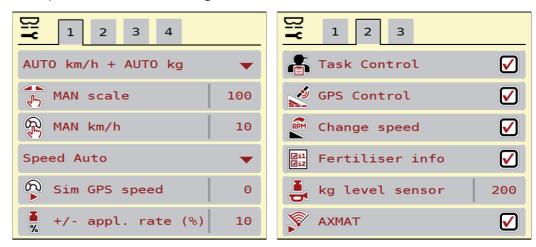

Figure 4.10: Machine settings menu, page 1 and 2

## NOTICE

Not all parameters are displayed simultaneously on one screen. You can use the **left / right arrow keys** to switch to the next or previous menu window (tab).

| Sub-menu                          | Meaning                                                                                                    | Description                                                                    |
|-----------------------------------|----------------------------------------------------------------------------------------------------|--------------------------------------------------------------------------------|
| Operating mode                    | Determining the automatic or manual operating mode.                                                                                                    | Page 49                                                                        |
| MAN scale                         | Setting the manual scale value.  (only effective in the respective operating mode)                                                                                                    | To be entered in a separate input window.                                      |
| MAN km/h                          | Setting the manual forward speed.  (only effective in the respective operating mode)                                                                                                    | To be entered in a separate input window.                                      |
| Forward<br>speed/signal<br>source | <ul> <li>Selection/limitation of the speed signal</li> <li>Forward speed AUTO (automated selection of either the transmission or the radar / GPS<sup>1</sup>)</li> <li>GPS J1939<sup>1</sup></li> </ul> |                                                                                |
| Sim GSP<br>speed                  | For GPS J1939 only: Indication of forward speed in the event of a loss of the GPS signal                                                                                                    | NOTE! The indicated forward speed is to be maintained constantly at all times. |

| Sub-menu                            | Meaning                                                                                                    | Description                                                                 |
|-------------------------------------|----------------------------------------------------------------------------------------------------|-----------------------------------------------------------------------------|
| +/- quantity<br>(%)                 | Presetting the quantity adjustment for the different spreading types.                                                       | To be entered in a separate input window.                                   |
| Task Control                        | Activation of the ISOBUS Task Controller functions for documentation and for application map spreading.                     |                                                                             |
|                                     | <ul><li>Task Control on (checked)</li><li>Task Control off</li></ul>                                                        |                                                                             |
| GPS-Control                         | Activation of the function to control the machine sections of the machine via a GPS control unit.                           |                                                                             |
|                                     | GPS-Control AUTO (checked)  CDS-Control off                                                                                 |                                                                             |
|                                     | GPS-Control off                                                                                                    |                                                                             |
| Change RPM                          | AXIS-H only Activation of the function for changing the RPM in the limited boundary spreading mode in the operating screen. |                                                                             |
|                                     | If this function is deactivated, the modification may only be implemented as a percentage value (%).                        |                                                                             |
| Fertiliser information              | Activation of the fertiliser info display (fertiliser name, spreading disc type, working width) in the working screen.      |                                                                             |
| kg level sensor                     | Input of the residual quantity to trigger an alarm message via the weigh cells.                                             |                                                                             |
| AXMAT                               | AXIS-H 50 only Activation of AXMAT function                                                                                 | Please observe<br>the operating<br>manual for the<br>special equip-<br>ment |
| Application rate correction L/R (%) | Correction of the deviations between the entered application rate and the actual application rate.                          |                                                                             |
|                                     | Correction in percent either on the right or left side                                                                      |                                                                             |

<sup>1.</sup> The manufacturer of the machine control unit does not assume any liability in the event of a loss of the GPS signal.

#### 4.5.1 AUTO/MAN mode

The machine control unit automatically controls the metering quantity according to the forward speed signal. Application rate, working width and flow factor are taken into account.

By default, the unit is operated in the automatic mode.

The **manual** mode is only applied if:

- there is no speed signal (radar or wheel sensor not available or defective),
- when slug pellets or seeds (fine seeds) are spread.

#### NOTICE

To ensure regular spreading of the spreading material in manual operating mode, it is imperative that you work at a **constant forward speed**.

#### **NOTICE**

Spreading in different operating modes is described in Chapter <u>5</u>: Spreading operation with the machine control unit AXIS EMC ISOBUS, page 71.

| Menu                | Meaning                                                                   | Description    |
|---------------------|---------------------------------------------------------------------------|----------------|
| AUTO km/h + AUTO kg | Selecting the automatic mode with automatic weighing                      | <u>Page 81</u> |
| AUTO km/h           | Selecting the automatic mode                                              | <u>Page 85</u> |
| MAN km/h            | Adjustment of forward speed for manual mode                               | Page 86        |
| MAN scale           | Metering slide adjustment for manual mode.                                | <u>Page 87</u> |
|                     | This operating mode is suitable for spreading slug pellets or fine seeds. |                |

## Selecting the operating mode

- 1. Start the AXIS EMC ISOBUS machine control unit.
- **2.** Open the Machine settings > AUTO / MAN mode menu.
- 3. Select the desired menu item from the list.
- 4. Press OK.
- **5.** Follow the instructions on the screen.

# NOTICE

We recommend displaying the flow factor on the operating screen. By doing so, you can observe the mass flow control during spreading. Refer to chapter <u>2.2.2:</u> <u>Display fields, page 9</u> and chapter <u>4.5.1: AUTO/MAN mode, page 49</u>.

 You can find important information about the use of the different operating modes for spreading operations in Chapter <u>5</u>: <u>Spreading operation with the</u> <u>machine control unit AXIS EMC ISOBUS</u>, page <u>71</u>.

# 4.5.2 +/- quantity

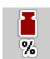

In this menu, you can set the step width of the percentage **quantity adjustment** for normal spreading.

The base (100%) is the pre-set value for the opening of the metering slide.

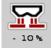

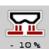

#### **NOTICE**

During operation, the **Quantity +/ Quantity -** function keys can be used to adjust the application rate by the **+/- Quantity** factor at any time.

The pre-configuration can be restored with the C 100 % key.

## **Defining the application rate reduction:**

- 1. Open the Machine settings > +/- Appl. rate (%) menu.
- **2.** Enter the percentage by which the application rate is to be adjusted.
- 3. Press OK.

# 4.6 Fast emptying

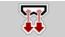

Select the **Fast emptying** menu to quickly clean the machine after the spreading or to quickly empty any residual material.

For this purpose, before storing the machine, we recommend **completely opening** the metering slides via the fast emptying function and switching off the AXIS EMC ISOBUS in this state. This prevents a build-up of moisture in the hopper.

#### NOTICE

**Before starting** the fast emptying process, it is to be ensured that all preconditions have been met. Observe the operator's manual for the mineral fertiliser spreader (discharging the remaining quantity).

## Carrying out the fast emptying process:

1. Open the Main menu > Fast emptying menu.

#### **A** CAUTION

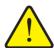

Risk of injury due to automatic drop point adjustment

With the **AXIS EMC**, the **Move to drop point** alarm notification appears. By pressing the **Start/Stop** function key, the drop point is automatically moved to position 0. After the calibration test, the drop point automatically moves to the preset value again. This may cause injury and property damages.

▶ Before pressing **Start/Stop**, ensure that there is **no-one** in the danger zone of the machine.

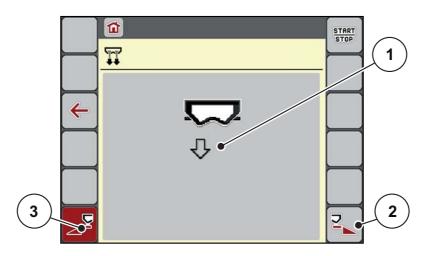

Figure 4.11: Fast emptying menu

- [1] Symbol for fast emptying (here: left side selected, not started)
- [2] Fast emptying of the right section (selected)
- [3] Fast emptying of the left section (not selected)

- 2. Press the Function key to select the section for which the fast emptying function is to be carried out.
  - The selected section is displayed as an icon (<u>Figure 4.11</u>, position [2]).
- 3. Press Start/Stop.
- **4.** Press **Start / Stop** when the hopper is empty.
  - The fast emptying process is stopped.
- 5. Press ESC to return to the Main menu.

#### **A** CAUTION

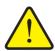

# Risk of injury due to automatic drop point adjustment

With the **AXIS EMC**, the **Move to drop point** alarm notification appears. Upon actuation of the **start/stop** function key, the drop point automatically moves to the pre-set value. This may cause injury and property damages.

▶ Before pressing **Start/Stop**, ensure that **nobody** is present in the danger zone of the machine.

#### Complete discharge:

Before storage, you can completely empty the hopper of your machine via the machine control unit.

- **1.** Select both sections.
- 2. Press Start/Stop.

  - The drop point moves to the left and to the right, to the value 0.
- 3. Press and hold the Complete emptying button.
  - The drop point moves between the values 9.5 and 0 to allow the fertiliser to flow out.
- 4. Release the **Complete emptying** button.
  - The left and right drop point moves back to the value 0.
- 5. Press Start/Stop.
  - The drop point automatically moves to the pre-set value.

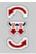

# 4.7 System/Test

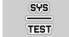

In this menu, the system and test settings for the machine control unit can be configured.

• Open the Main menu > System / Test menu.

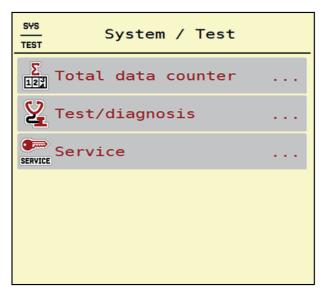

Figure 4.12: System/test menu

| Sub-menu       | Meaning                                   | Description                                               |
|----------------|-------------------------------------------|-----------------------------------------------------------|
| Total data     | Display of the total                      | <u>Page 54</u>                                            |
| counter        | <ul> <li>spread quantity in kg</li> </ul> |                                                           |
|                | <ul><li>spread area in ha</li></ul>       |                                                           |
|                | <ul><li>spread time in h</li></ul>        |                                                           |
|                | distance travelled in km                  |                                                           |
| Test/Diagnosis | Checking of actuators and sensors         | Page 55                                                   |
| Service        | Service settings                          | Password-protected; only accessible for service personnel |

# 4.7.1 Total data counter

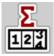

In this menu, all of the spreader's counter readings are displayed.

- spread quantity in kg
- spread area in ha
- spread time in h
- distance travelled in km

## **NOTICE**

This menu is for informative purposes only.

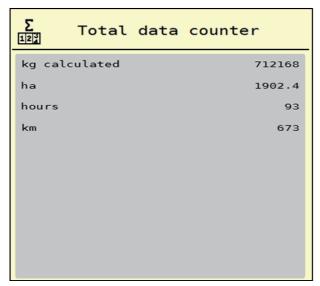

Figure 4.13: Total data counter menu

# 4.7.2 Test/diagnosis

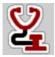

In the **Test/diagnosis** menu, you can check the functions of all actuators.

## **NOTICE**

This menu is for information purposes only.

The list of sensors depends on the machine configuration.

## **▲** CAUTION

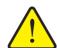

Risk of injury due to moving machine parts.

During the tests, machine parts may start to move automatically.

▶ Before carrying out the tests, ensure that there is no-one in the area of the mineral fertiliser spreader

| Sub-menu                | Meaning                                                          | Description       |
|-------------------------|------------------------------------------------------------------|-------------------|
| Voltage                 | Checking the operating voltage.                                  |                   |
| Metering slide          | Manual movement of rotary actuators                              | Page 56           |
| Test points slid-<br>er | Test for approaching the various position points of the sliders. | Calibration check |
| Drop point              | Manual movement of the drop point motor                          |                   |
| DP test points          | Approaching the drop point                                       | Calibration check |
| LIN Bus                 | Checking the communication of the drop point cylinders.          | Page 57           |
| Spreading disc          | Manual activation of the spreading disc                          |                   |
| Agitator                | Checking of the agitator                                         |                   |
| EMC sensors             | Checking the EMC sensors                                         |                   |
| Weigh cell              | Checking the sensors                                             |                   |
| Level sensor            | Checking the sensor                                              |                   |
| Hopper cover            | Checking the actuators                                           |                   |
| SpreadLight             | Checking the working headlights                                  |                   |

## Example for metering slide test/diagnosis

- 1. Open the **Test/diagnosis** > **Metering slide** menu.
- ▶ The display shows the status of the motors/sensors.

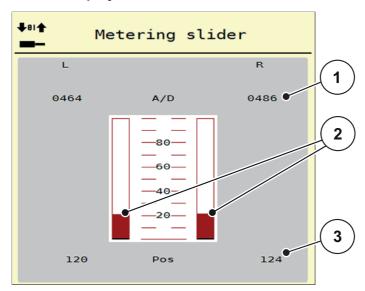

Figure 4.14: Test/diagnosis; example: Metering slide

- [1] Signal display
- [2] Bar graph signal
- [3] Position display

The status of the electrical signal for the left and right side is displayed separately in the **Signal** display.

## **A** CAUTION

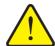

# Risk of injury due to moving machine parts

During the tests, machine parts may start to move automatically.

▶ Before carrying out the test, ensure that nobody is present in the danger zone of the machine.

You can open and close the metering sliders via the top/bottom arrows.

### Linbus example

- 1. Open the System/test > Test/diagnosis menu.
- 2. Select the Linbus menu item.

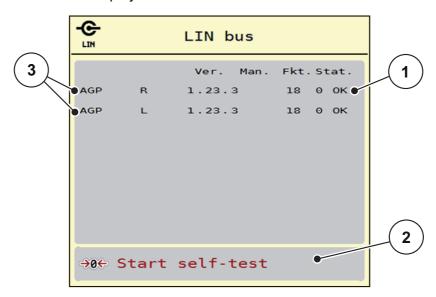

Figure 4.15: Test/diagnosis; example: Linbus

- [1] Status display
- [2] Start self-test
- [3] Connected equipment

## Linbus participant status notification

The equipment shows different conditions:

- 0 = OK; no equipment error
- 2 = blockage
- 4 = overload

#### **A** CAUTION

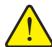

Risk of injury due to moving machine parts.

During the tests, machine parts may start to move automatically.

▶ Before carrying out the test, ensure that nobody is present in the danger zone of the machine.

#### 4.7.3 Service

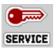

#### **NOTICE**

An input code is required to adjust the settings in the **Service** menu. These settings can **only** be modified by authorised service personnel.

# 4.8 Info

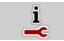

In the Info menu, information on the machine control unit is provided.

#### **NOTICE**

This menu provides information on the configuration of the machine.

The information list depends on the equipment of the machine.

# 4.9 Weighing trip counter

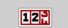

This menu provides values for spreading work that has already been carried out and functions for the weighing operation.

- Open the Main menu > Weighing trip counter menu.
  - The weighing trip counter menu is displayed.

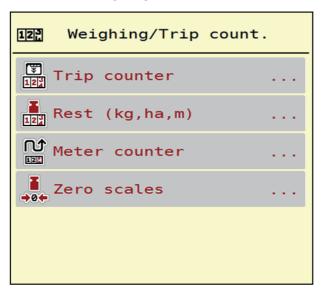

Figure 4.16: Weighing trip counter menu

| Sub-menu           | Meaning                                                                       | Description                                            |
|--------------------|-------------------------------------------------------------------------------|--------------------------------------------------------|
| Trip counter       | Display of the applied spreading quantity, area spread and spread distance    | Page 59                                                |
| Left (kg, ha, m)   | For weighing spreaders only: Display of the residual quantity in the hopper   | Page 60                                                |
| Metre counter      | Display of the distance travelled since the last reset of the meter counter.  | Reset (zero-<br>ing) by pressing<br>the C 100 %<br>key |
| Zeroing the scales | For weighing spreaders only: Weighing value for empty scales is set to "0 kg" | Page 61                                                |

# 4.9.1 Trip counter

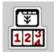

In this menu, you can obtain the values of the spreading work realized, check the remaining spreading quantity and reset the trip counter by clearing.

- Open the **Weighing trip counter > Trip counter** menu.

During spreading, when the metering slides open, the **Trip counter** menu can be opened to display the current values.

#### NOTICE

If the values are to be permanently monitored during spreading, freely assignable display fields in the working screen can also be assigned the **kg Trip**, **ha Trip** or **m Trip**, see 2.2.2: Display fields, page 9.

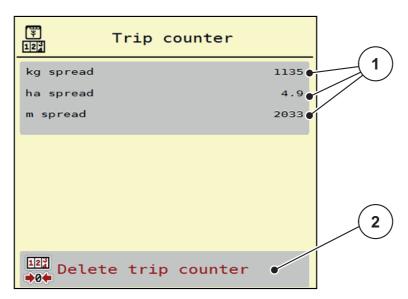

Figure 4.17: Trip counter menu

- [1] Spread quantity, area and distance display fields
- [2] Clear trip counter entry

## Clearing the trip counter:

- 1. Open the **Weighing trip counter > Trip-counter** sub-menu.
  - ➤ The values for spreading quantity, area and distance determined since the last deletion are displayed.
- 2. Press the Clear trip counter button.
- ▷ All values of the trip counter are reset to 0.

# 4.9.2 Rest (kg, ha, m)

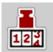

In the **kg Left** menu, you can see the **quantity remaining** in the hopper. The menu shows the potential **area** (ha) and **distance** (m) which can still be spread with the residual fertiliser quantity.

- Open the Weighing trip counter > Rest (kg, ha, m) menu.

#### **NOTICE**

With **Weighing spreaders** the current loaded weight can only be determined by weighing. With all other spreaders, the residual fertiliser quantity is calculated from the fertiliser and machine settings as well as from the drive signal, and the filling quantity is to be entered manually (see below).

The **Application rate** and **Working width** values cannot be changed in this menu. They are for information purposes only.

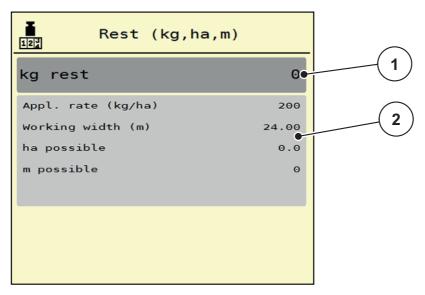

Figure 4.18: kg Left menu

- [1] Input window Rest (kg)
- [2] Application rate, working width, possible spread area and distance display fields

For machines without weigh cells

- 1. Fill the hopper.
- 2. In the **Rest (kg)** area, enter the total weight of the fertiliser left in the hopper.
  - The unit calculates the values for the possible spread area and distance.

# 4.9.3 Zero scales (weighing spreaders only)

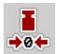

In this menu, the weighing value for the empty hopper is to be set to  $0\ kg$ .

The following requirements have to be fulfilled for zeroing the scales:

- the hopper is empty,
- the machine is at a standstill,
- the PTO shaft is switched off,
- the machine is in a horizontal position and off the ground,
- the tractor is at a standstill.

## Taring the scales:

- 1. Open the Weighing trip counter > Tare scales menu.
- 2. Press the Tare scales button.
- The weighed value for empty scales is now set to 0 kg.

## **NOTICE**

Tare the scales before each use in order to ensure problem-free calculation of the remaining quantity.

# 4.10 Operating lights (SpreadLight)

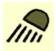

In this menu, the SpreadLight function can be activated and the spreading pattern can be monitored even in night mode.

The operating lights are switched on and off via the machine control unit when in automatic and manual mode.

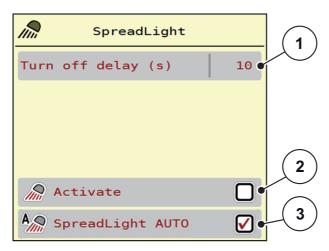

Figure 4.19: SpreadLight menu

- [1] Turn off delay
- [2] Manual mode: Switch on operating lights
- [3] Activate automatic mode

## **Automatic mode:**

In the automatic mode, the operating lights are switched on as soon as the metering sliders open and the spreading process starts.

- 1. Open the Main menu > SpreadLight menu.
- 2. Tick the check box in the **SpreadLight AUTO** [3] menu item.
  - > The operating lights are switched on when the metering sliders open.
- 3. Enter a turn off delay [1] in seconds.
  - The operating lights will switch off after the entered delay when the metering sliders are closed.
  - Range from 0 to 100 seconds.
- 4. Untick the check box in the SpreadLight AUTO [3] menu item.
  - > Automatic mode is deactivated.

#### Manual mode:

In the manual mode, the operating lights can be switched on and off.

- 1. Open the Main menu > SpreadLight menu.
- **2.** Tick the check box in the **Activate** [2] menu item.
  - The operating lights are switched on and remain on until the check box is unchecked or the menu is exited.

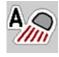

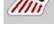

# 4.11 Hopper cover

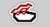

#### **WARNING**

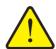

Danger of crushing and shearing due to components operated by an external force

The hopper cover will move without warning and can cause personal injury.

► Ensure that nobody is present in the hazard zone.

The AXIS EMC machine is equipped with an electrically operated hopper cover. During the refilling process at the end of the field, you can open and / or close the hopper cover using the control unit and an electrical drive.

#### **NOTICE**

The menu is only used for activating the actuators to open or close the hopper cover. The machine control unit AXIS EMC ISOBUS does not detect the exact position of the hopper cover.

• Monitor the movements of the hopper cover.

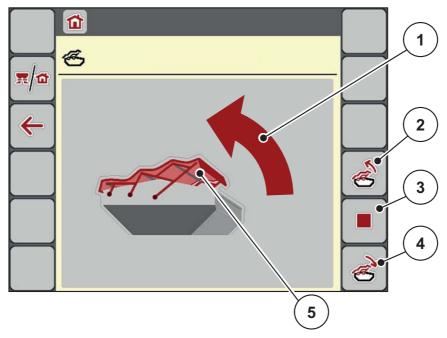

Figure 4.20: Hopper cover menu

- [1] Display of opening process
- [2] Open hopper cover
- [3] Stop process
- [4] Close hopper cover
- [5] Static display of hopper cover

#### **A** CAUTION

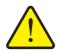

### Material damage due to insufficient clearance

Opening and closing the hopper cover requires a sufficient clearance above the hopper. If the clearance is insufficient, the hopper cover may tear. The hopper cover lever may be damaged and the hopper cover may damage the environment.

► Ensure that there is sufficient clearance above the hopper cover.

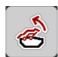

## Moving the hopper cover

- 1. Press the
- 1. Menu key.
- 2. Open the **Hopper cover** menu.
- 3. Press the Open hopper cover key.
  - During the movement, an arrow is displayed which indicates that the cover is **OPENING**.
  - > The hopper cover will open entirely.
- 4. Fill with fertiliser.

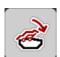

- **5.** Press the **Close hopper cover** key.
  - During the movement, an arrow is displayed which indicates that the cover is CLOSING.

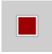

If required, you can stop the movement of the hopper cover by pressing the **Stop**key. The hopper cover remains in the intermediate position until you close or open it fully.

# 4.12 Special function: Using the joystick

As an alternative to the settings on the operating screen of the ISOBUS terminal, you can also use a joystick.

# **NOTICE**

If you wish to use a different joystick, please contact your dealer.

Please observe the instructions in the operator's manual of the ISOBUS terminal.

# 4.12.1 CCI A3 joystick

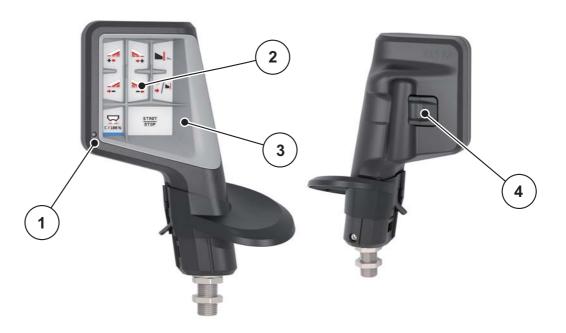

Figure 4.21: CCI A3 joystick, front and back

- [1] Light sensor
- [2] Display / touch panel
- [3] Plastic grid (replaceable)
- [4] Shift key

# 4.12.2 Operating levels of the CCI A3 joystick

With the shift key you can switch between three operating levels. The active level is shown by the position of a light strip at the lower edge of the display.

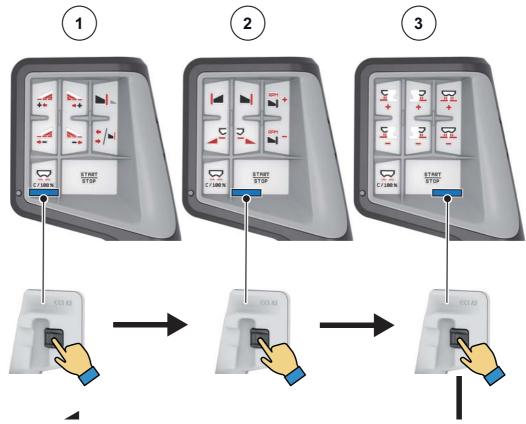

Figure 4.22: CCI A3 joystick, operating level display

- [1] Level 1 active
- [2] Level 2 active
- [3] Level 3 active

# 4.12.3 Key assignment of the CCI A3 joystick

# **NOTICE**

You will find the meaning and function of the symbols in chapter <u>2.5:</u> <u>AXIS-M EMC structural menu overview, page 19</u>.

• Please note that the key assignment differs depending on the machine type (AXIS-M, AXIS-H).

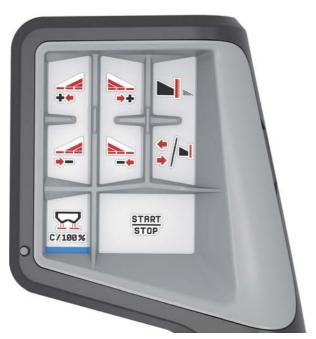

Figure 4.23: Key assignment level 1

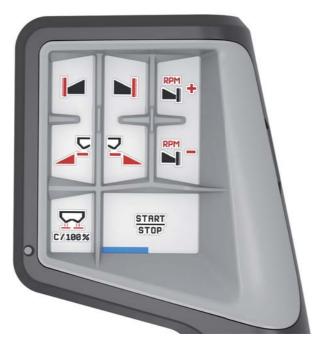

Figure 4.24: Key assignment level 2

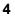

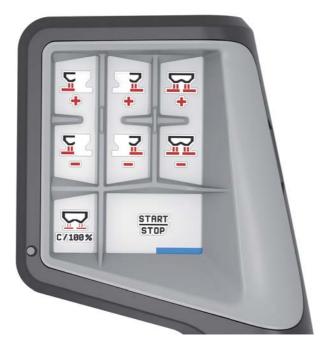

Figure 4.25: Key assignment level 3

# **NOTICE**

Should you wish to adapt the key assignment on the three levels, note the instructions in the joystick operating manual.

# 4.13 WLAN module (special equipment)

A WLAN module can be used for communication between a smart phone and the job computer. The following functions are possible:

- Transfer of the information from the fertiliser chart app onto the job computer. In this way, the fertiliser settings no longer need to be entered manually.
- Transfer of the residual quantity weight display from the job computer onto the smart phone.

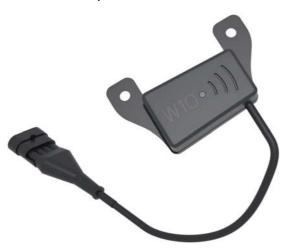

Figure 4.26: WLAN module

#### **NOTICE**

You will find more detailed information on the assembly of the WLAN module and communication with the smart phone in the WLAN module assembly instructions.

• The WLAN password is quantron.

# 4.14 Changing the system of units

The system of units has been preset at the factory. However, the system can be changed from metric to imperial units at any time.

#### **NOTICE**

Due to the great variety of different ISOBUS-compatible terminals, this chapter is restricted to the functions of the electronic machine control system without indicating a specific ISOBUS terminal.

- Please observe the instructions on the operation of your ISOBUS terminal in the corresponding operator's manual.
- 1. Open the **Settings** menu of the terminal system.
- 2. Open the Unit menu.
- 3. Select the desired unit system from the list.
- 4. Press OK.
- > All values of the various menus are converted.

| Menu/value             | Conversion factor metric to imperial |
|------------------------|--------------------------------------|
| kg left                | 1 x 2.2046 lbmass (lbs rest)         |
| ha rest                | 1 x 2.4710 ac (ac rest)              |
| Working width m        | 1 x 3.2808 ft                        |
| Application rate kg/ha | 1 x 0.8922 lbs/ac                    |
| Mounting height cm     | 1 x 0.3937 in                        |

| Menu/value              | Conversion factor imperial to metric |
|-------------------------|--------------------------------------|
| lbs rest                | 1 x 0.4536 kg                        |
| ac rest                 | 1 x 0.4047 ha                        |
| Working width ft        | 1 x 0.3048 m                         |
| Application rate lbs/ac | 1 x 1.2208 kg/ha                     |
| Mounting height in      | 1 x 2.54 cm                          |

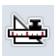

# 5 Spreading operation with the machine control unit AXIS EMC ISOBUS

The machine control unit **AXIS EMC ISOBUS** helps you to make the right machine settings before starting to work. During spreading, the functions of the machine control unit are also active in the background. This allows you to monitor the quality of the fertiliser spreading.

# 5.1 Calling up the remaining quantity during spreading (weighing spreader only)

During spreading, the residual quantity is continuously recalculated and displayed.

**During spreading**, i.e. with the metering slides open, the **trip counter** menu can be opened to display the remaining quantity currently in the hopper.

#### **NOTICE**

If you want to constantly monitor the values during the spreading, freely assignable display fields in the operating screen can also be assigned with the **kg left**, **ha left** or **m left**, see Chapter 2.2.2: Display fields, page 9.

#### Working with the weighed remaining quantity, refilling the hopper:

1. Zero the scales.

See chapter 4.9.3: Zero scales (weighing spreaders only), page 61.

2. Select the fertiliser type used.

See chapter 4.4.12: Fertiliser charts, page 44.

- **3.** Fill the hopper.
- **4.** Weigh the fertiliser quantity in the hopper.
- **5.** Start your work.

When the hopper is empty, refill it.

6. Repeat steps 3 to 5.

# 5.2 Refilling (weighing spreader only)

#### Requirement:

• The kg level sensor function in the Machine settings menu is active.

#### **NOTICE**

If the menu entry is not displayed in your machine control, please contact your salesperson or customer service.

If the refill weight exceeds 400 kg, check the residual weight via the automatically displayed window.

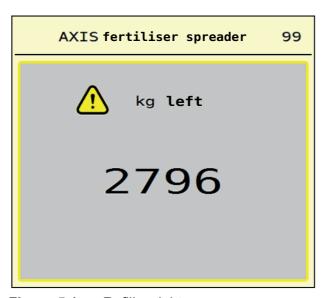

Figure 5.1: Refill weight

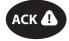

- Press the ACK foil key prior to spreading.
- Continue spreading.

#### **NOTICE**

If a WLAN module is being used, then the app also displays the weight.

# 5.3 Remote-controlled limited border spreading unit TELIMAT with AXIS-M 20.2, AXIS-M 30.2

#### **A** CAUTION

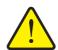

Risk of injury due to the automatic adjustment of the TELIMAT unit!

By pressing the **Limited border spreading button**, the unit automatically moves to the boundary spreading position by means of an electrical actuating cylinder. This can cause personal injury and property damages.

▶ Before pressing the Limited border spreading button, make sure that there is no-one in the machine's danger zone.

#### NOTICE

The TELIMAT option is pre-configured for the control unit at the factory!

#### **TELIMAT** with hydraulic remote control

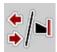

The TELIMAT unit is hydraulically moved to its working or resting position. The TELIMAT unit can be activated or deactivated by pressing the **Limited border spreading button**. Depending on the position, the display shows or hides the **TELIMAT icon**.

#### **TELIMAT** with hydraulic remote control and **TELIMAT** sensors

If TELIMAT sensors are connected and activated, the **TELIMAT icon** is shown on the display of the control unit as soon as the TELIMAT limited border spreading unit has been hydraulically brought to the operating position.

If the TELIMAT unit is moved back to the resting position, the **TELIMAT icon** is hidden again. The sensors monitor the TELIMAT adjustments and automatically activate or deactivate the TELIMAT unit. The **Limited border spreading button** has no function with this variation.

If the status of the TELIMAT unit is not recognisable for longer than 5 seconds, alarm 14 appears; see Chapter <u>6.1: Meaning of the alarm messages</u>, <u>page 93</u>.

### 5.4 Electrical TELIMAT setting with the AXIS-M 50

#### **A** CAUTION

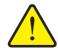

Risk of injury due to the automatic adjustment of the TELIMAT unit!

After pressing the **TELIMAT** function key, the unit automatically moves to the limited border spreading position by means of an actuator. This can cause personal injury and property damages.

▶ Before pressing the **TELIMATfunction key**, make sure that no one is in the hazard zone of the machine.

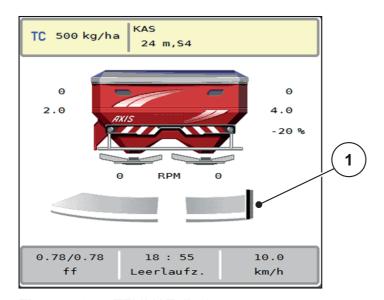

Figure 5.2: TELIMAT display

[1] TELIMAT symbol

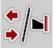

By pressing the **TELIMAT** function key, the electrical TELIMAT moves to the limited border spreading position. During configuration, a **? symbol** is displayed on the machine control unit. It disappears once the working position has been reached. Additional sensor monitoring of the TELIMAT position is not necessary as actuator monitoring is integrated.

In the event of blockages of the TELIMAT unit, alarm 23 appears; see chapter 6.1: Meaning of the alarm messages, page 93.

# 5.5 Working with sections

#### 5.5.1 Displaying the spreading type on the operating screen

The machine control unit offers 4 different spreading types for spreading operations using the AXIS EMC machine. These settings can be configured directly on the operating screen. During the spreading operation, you can change between the different spreading types in order to ideally adapt to the field requirements.

| Button       | Spreading type                                                                     |
|--------------|------------------------------------------------------------------------------------|
| */*<br>*/*   | Activate section on both sides                                                     |
| <b>*</b> /•  | Section on the left, limited border spreading function on the right possible       |
| <b>I / ♦</b> | Section width on the right, limited border spreading function on the left possible |
|              | AXIS-H only Limited border spreading function on both sides                        |

**1.** Press the function key several times until the desired spreading type is displayed.

#### 5.5.2 Spreading with reduced sections: VariSpread V8

Spreading can be realized with sections on one or both sides to adapt the full spreading width to the field requirements. Every spreading side can be set steplessly in the automatic mode and to maximally 4 steps in the manual mode.

Press the Change limited border spreading/spreading sides key.

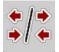

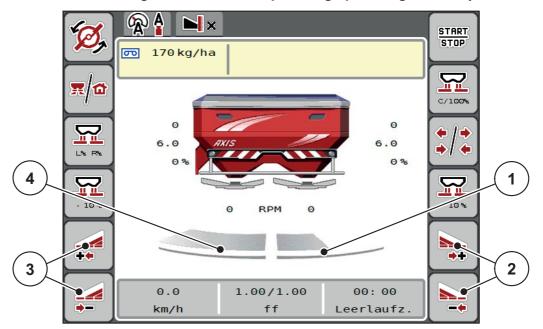

Figure 5.3: Operating screen, 2 section widths

- [1] The right spreading side is reduced to two steps.
- [2] Function keys for increasing or reducing the spreading width on the right
- [3] Function keys for increasing or reducing the spreading width on the left
- [4] Left section will spread over the entire half

### **NOTICE**

Each spreading side can be reduced or increased in steps.

We recommend that you restart the terminal in the following cases:

- If you have changed the working width.
- If you have opened a different fertiliser chart entry.

After restarting the terminal, the display of the section widths is adjusted to the new settings.

- 1. Press the Reduce left spreading width or the Reduce right spreading width function key.
  - > The section of the spreading side will be reduced by one step.
- 2. Press the Increase left spreading width or the Increase right spreading width function key.
  - > The section of the spreading side is increased by one step.

# **NOTICE**

The sections are not graded proportionally. The VariSpread spreading width wizard automatically adjusts the spreading widths.

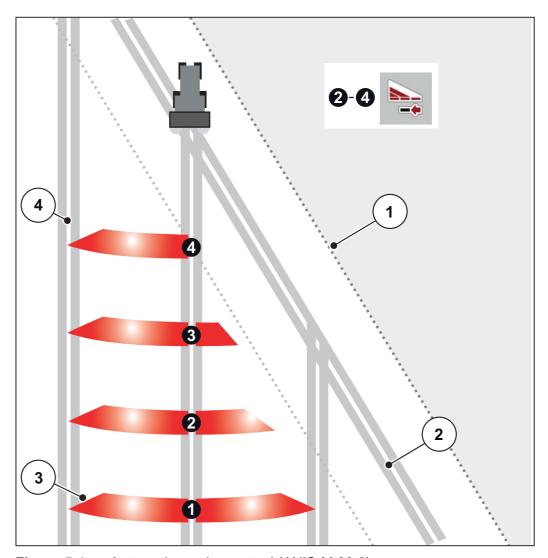

Figure 5.4: Automatic section control (AXIS-M 20.2)

- [1] Field border
- [2] Headlands tramline
- [3] Sections 1 to 4: Section reduction on the right side
- [4] Tramline in the field

#### 5.5.3 Spreading with reduced sections: VariSpread pro

Spreading can be realized with sections on one or both sides to adapt the full spreading width to the field requirements. Every spreading side can be adjusted steplessly in automatic and manual mode.

• Press the Change limited border spreading/spreading sides key.

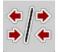

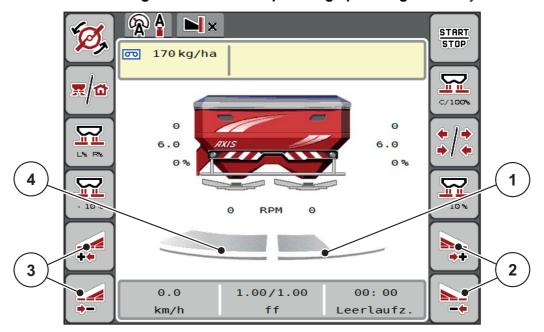

Figure 5.5: Operating screen, 2 section widths

- [1] The right spreading width is reduced to several steps.
- [2] Function keys for increasing or reducing the spreading width on the right
- [3] Function keys for increasing or reducing the spreading width on the left
- [4] Left spreading width will spread to the entire half

#### **NOTICE**

- Each section can be reduced or increased in steps.
- Section control is possible from the outside to the inside or vice versa. See Figure 5.6.

We recommend that you restart the terminal in the following cases:

- If you have changed the working width.
- If you have opened a different fertiliser chart entry.

After restarting the terminal, the display of the section widths is adjusted to the new settings.

- 1. Press the Reduce left spreading width or the Reduce right spreading width function key.
  - The section of the spreading side will be reduced by one step.
- 2. Press the Increase left spreading width or the Increase right spreading width function key.
  - The section of the spreading side is increased by one step.

# **NOTICE**

The section widths are not graded proportionally. The VariSpread spreading width wizard automatically adjusts the spreading widths.

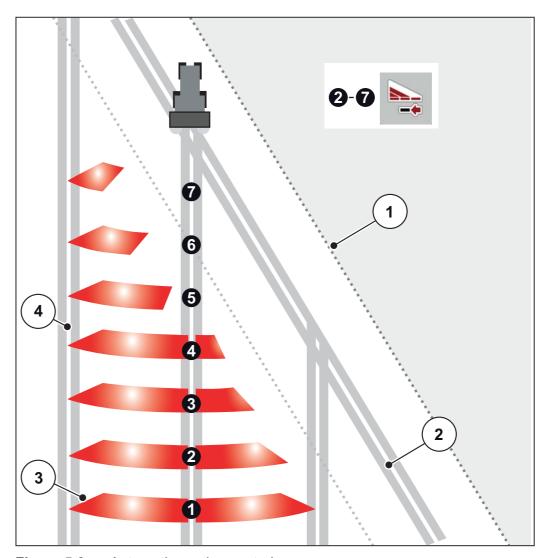

Figure 5.6: Automatic section control

- [1] Field border
- [2] Headlands tramline
- [3] Sections 1 to 4: Section reduction on the right side Sections 5 to 7: further section reduction
- [4] Tramline in the field

#### 5

# 5.5.4 Spreading operation with one section and in boundary spreading mode: VariSpread V8

During spreading operation, the sections can be changed gradually and limited border spreading can be deactivated. The figure below shows the operating screen with activated limited border spreading and activated section.

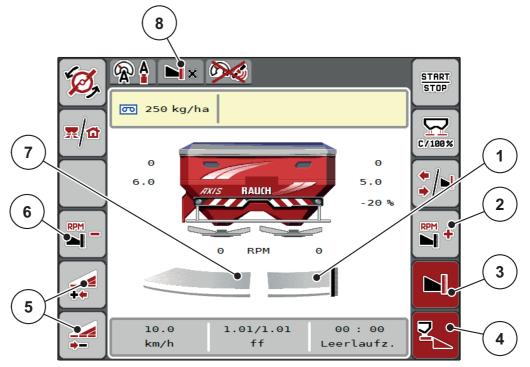

**Figure 5.7:** Operating screen, one section on the left, limited border spreading side on the right

- [1] Spreading side on the right in the boundary spreading mode
- [2] Increase the spreading disc speed on the limited border spreading side
- [3] Boundary spreading mode is activated
- [4] Right spreading side is activated
- [5] Reduce or increase left section
- [6] Reduce the spreading disc speed on the limited border spreading side
- [7] Adjustable left section
- [8] The current boundary spreading mode is Limited bd.
- The spreading quantity on the left is set to the full working width.
- The Limited border spreading right function key has been pressed, limited border spreading is activated and the spreading quantity is reduced by 20%.
- The fertiliser is spread over half of the working width on the right.
- Press the Reduce left spreading width function key in order to reduce the section steplessly.
- Press the C/100% function key to immediately restore the full working width.
- By pressing the Right limited border spreading function key, the limited border spreading function is deactivated.

#### **NOTICE**

The boundary spreading function is also possible in automatic mode with GPS-Control. The boundary spreading side must always be operated manually.

• See Page 89.

# 5.6 Spreading with the AUTO km/h + AUTO kg operating mode

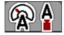

The **AUTO km/h + AUTO kg** operating mode allows for a continuous regulation of the application rate during the spreading operation. The mass flow control regulation is corrected at regular intervals based on this information. This way, fertiliser metering can be optimised.

#### NOTICE

The **AUTO km/h + AUTO kg** operating mode is pre-selected in the factory.

#### Prerequisites for spreading:

- The AUTO km/h + AUTO kg operating mode is active (refer to 4.5.1: AU-TO/MAN mode, page 49).
- The fertiliser settings are defined.
  - Application rate (kg/ha)
  - Working width (m)
  - Spreading disc type
  - Normal disc speed (RPM)

#### Proceed as follows:

1. Fill the hopper with fertiliser.

#### **WARNING**

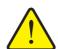

#### Danger due to ejected fertiliser

Ejected fertiliser may cause severe injury.

▶ Make sure that there is no-one in the spreading zone of the machine before switching on the spreading discs.

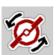

- 2. AXIS-H only: Press Spreading disc start.
- **3.** Acknowledge alarm messages by pressing the enter key. See <u>6.1: Meaning</u> of the alarm messages, page 93.

  - The idle measurement starts automatically. See <u>5.7: Idle measurement</u>, <u>page 82</u>.
- 4. Press Start/Stop.
- ▶ The spreading starts.

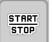

#### **NOTICE**

We recommend displaying the flow factor on the operating screen (see <u>2.2.2:</u> <u>Display fields, page 9</u>) in order to monitor the flow factor control while spreading.

#### **NOTICE**

In the event of a problem with the regulating behaviour of the flow factor (blockages, ...), after troubleshooting at a standstill, switch to the **Fertiliser settings** menu and enter the flow factor 1.0.

#### Resetting the flow factor

If the flow factor has fallen below the minimum value (0.4 and/or 0.2), alarm no. 47 and/or 48 appears. See 6.1: Meaning of the alarm messages, page 93.

#### 5.7 Idle measurement

#### 5.7.1 Automatic idle measurement

In order to achieve a high level of control accuracy, the EMC control must regularly measure and store the idling torque.

The measurement for the determination of the idling torque will automatically start when the system is restarted. In addition, it starts automatically and under the following conditions:

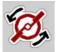

- The defined period since the last idle measurement has expired.
- If you have made changes in the **Fertiliser settings** menu (RPM, spreading disc type).

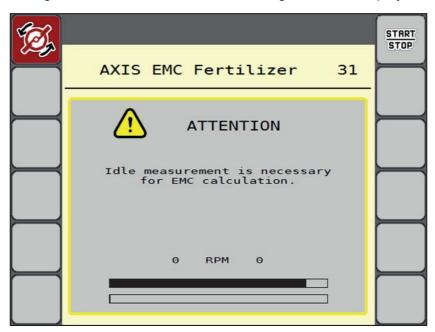

During the idle measurement, the following window is displayed.

Figure 5.8: Idle measurement alarm display

• At the first spreading disc start, the machine control adjusts the system's idling torque. Refer to 6.1: Meaning of the alarm messages, page 93.

#### **NOTICE**

If the alarm message is displayed repeatedly even though the transmission oil is warm:

- Compare the installed spreading disc with the type entered in the **Fertiliser settings** menu. If required, adjust the type.
- Check the spreading disc for tight seat. Re-tighten the wheel nut
- Check the spreading disc for damage. Replace the spreading disc.
- Once the idle measurement has been completed, the machine control unit will set the idling time to 19:59 minutes in the display of the operating screen.

#### 1. Press Start/Stop.

- ➤ The idle measurement runs in the background, even if the metering sliders are closed. However, no screen is shown on the display.

START

Once this idle time has expired, a further idle measurement is started automatically.

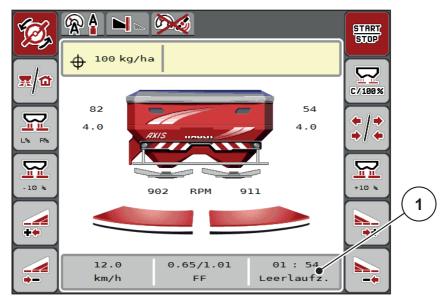

**Figure 5.9:** Display of the idle measurement on the operating screen

[1] Time until the next idle measurement

#### **NOTICE**

When the spreading disc speed is reduced, **no** idle measurement can be performed if limited border spreading or the section reduction is activated!

#### **NOTICE**

When the metering slides are closed, an idle measurement is always carried out in the background (without an alarm message)!

#### **NOTICE**

Do not reduce the engine speed during the idle measurement in the headlands! The tractor and hydraulics circuit must have reached their operating temperature!

#### 5.7.2 Manual idle measurement

In the event of any unusual changes in the flow factor, start the idle measurement manually.

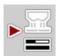

- In the Main menu, press the idle measurement key.
  - The idle measurement is started manually.

# 5.8 Spreading in the AUTO km/h operating mode

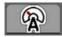

This operating mode is applied by default for machines **without a weighing system**.

#### Prerequisites for spreading:

- The AUTO km/h operating mode must be active (see 4.5.1: AUTO/MAN mode, page 49).
- The fertiliser settings are defined.
  - Application rate (kg/ha)
  - Working width (m)
  - Spreading disc type
  - Normal disc speed (RPM)
- 1. Fill the hopper with fertiliser.

#### **NOTICE**

In order to achieve an optimal spreading result when working in **AUTO km/h** operating mode, a calibration must be carried out before spreading starts.

2. Carry out a calibration to determine the flow factor

or

Take the flow factor from the fertiliser chart and enter it manually.

#### **WARNING**

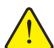

# Danger due to ejected fertiliser

Ejected fertiliser may cause severe injury.

Before activating the spreading discs, ensure that nobody is present in the spreading zone of the mineral fertiliser spreader.

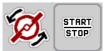

- 3. AXIS-H only: Press Spreading disc start.
- 4. Press Start/Stop.
- ▶ The spreading starts.

# 5.9 Spreading in the MAN km/h operating mode

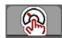

If there is no speed signal available, then you work in the MAN km/h operating mode.

- 1. Open the Machine settings > AUTO/MAN mode menu.
- 2. Select the MAN km/h menu item.
- **3.** Enter the value for the forward speed during spreading.
- 4. Press OK.
- 5. Configure the fertiliser settings:
  - Application rate (kg/ha)
  - Working width (m)
- **6.** Fill the hopper with fertiliser.

#### **NOTICE**

In order to achieve an optimum spreading result in the MAN km/h operating mode, a calibration is to be carried out before starting the spreading.

**7.** Carry out a calibration to determine the flow factor

or

Manually enter the flow factor from the fertiliser chart.

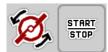

- 8. AXIS-H only: Press Spreading disc start.
- 9. Press Start/Stop.
- ▶ The spreading starts.

#### **NOTICE**

Always observe the set speed during spreading.

### 5.10 Spreading in the MAN scale operating mode

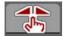

The **MAN scale** operating mode enables the metering slide opening to be manually adjusted during spreading operation.

Manual mode is only used:

- if there is no speed signal (radar or wheel sensor not available or defective),
- when spreading slug pellets or fine seeds.

The operating mode **MAN scale** is suitable for slug pellets and fine seeds since the automatic mass flow control cannot be activated due to the low weight reduction.

#### **NOTICE**

To ensure regular spreading of the spreading material in manual operating mode, it is imperative to work at a **constant forward speed**.

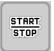

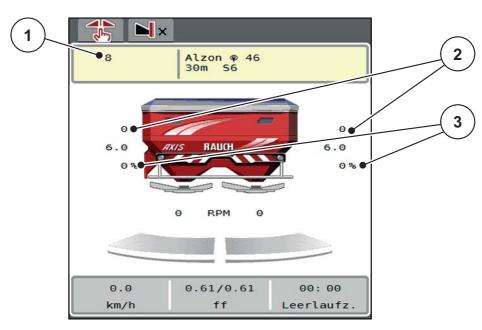

Figure 5.10: MAN scale operating screen

- [1] Display of metering slider target value scale position
- [2] Display of current metering slider scale position
- [3] Quantity adjustment
- 1. Open the Machine settings > AUTO/MAN mode menu.
- 2. Select the MAN scale menu item.
- 3. Enter the scale value for the metering slide opening.
- 4. Press OK.

5. Switch to the operating screen.

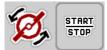

- 6. AXIS-H only: Press Spreading disc start.
- 7. Press Start/Stop.
- ▶ The spreading starts.
- **8.** Press the **MAN+** or **MAN-** function key to change the metering slide opening.

L% R% to select the side of the metering slide opening

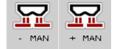

MAN+ to increase the metering slide opening or

MAN- to reduce the metering slide opening.

#### **NOTICE**

In order to achieve an optimal spreading result in manual mode as well, it is recommended that you adopt the metering slide opening and forward speed values given in the fertiliser chart.

#### 5.11 GPS Control

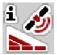

The AXIS EMC ISOBUS machine control unit can be combined with an ISOBUS terminal with SectionControl. Various data is exchanged between both devices to automate the control.

The ISOBUS terminal with SectionControl transmits the specifications regarding the opening and closing of metering slides to the machine control unit.

The symbol **A** next to the spreading wedges indicates that the automatic function is enabled. The ISOBUS terminal with SectionControl opens and closes the individual sections depending on the respective position in the field. The spreading starts only after pressing **Start/Stop**.

#### **WARNING**

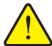

#### Risk of injury due to ejected fertiliser

The SectionControl function automatically starts the spreading operation without warning. Ejected fertiliser may lead to injury of the eyes and nasal mucous membrane. There is also a risk of slipping.

► Ensure that nobody is present in the danger zone during spreading operation.

During spreading, **one or several sections** can be closed at any time. If the sections are activated for automatic operation again, the last state requested is restored.

If the ISOBUS terminal with SectionControl changes from automatic to manual mode, the machine control unit closes the metering slides.

#### NOTICE

For use of the GPS Control functions of the machine control unit, the **GPS Control** setting has to be activated in the **Machine settings** menu!

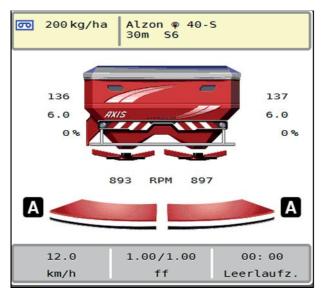

**Figure 5.11:** Spreading operation display on the operating screen with GPS Control

The **OptiPoint** function calculates the optimal on and off points for spreading in the headlands based on the settings in the machine control unit; see <u>4.4.10</u>: <u>Calculate OptiPoint</u>, page 42.

#### **NOTICE**

To ensure correct configuration of the OptiPoint function, enter the correct distance factor for the fertiliser being used. The distance factor can be obtained from the fertiliser chart for your machine.

• Refer to 4.4.10: Calculate OptiPoint, page 42.

#### Switch-on distance (m)

**Switch-on distance** refers to the switch-on distance (Figure 5.12 [A]) relating to the field border (Figure 5.12 [C]). At this position in the field, the metering slides start to open. This distance depends on the type of fertiliser and represents the ideal switch-on distance for optimised fertiliser distribution.

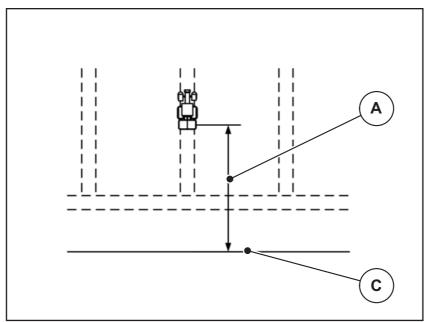

**Figure 5.12:** Switch-on distance (relating to field border)

- [A] Switch-on distance
- [C] Field border

If the switch-on position in the field is to be changed, the **switch-on distance** has to be adjusted.

- A lower distance value means that the switch-on position is closer to the field border.
- A greater value means that the switch on position is closer to the centre of the field.

#### Switch-off distance (m)

**Switch-off distance** refers to the switch-off distance (<u>Figure 5.13</u> [B]) relating to the field border (<u>Figure 5.13</u> [C]). At this position in the field, the metering slides start to close.

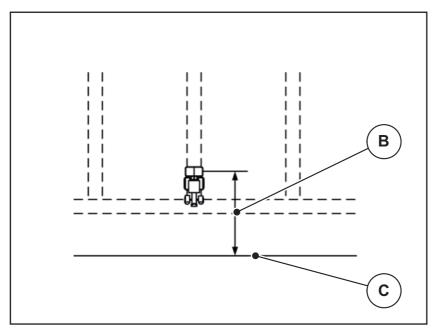

**Figure 5.13:** Switch-off distance (relating to field border)

- [B] Switch-off distance
- [C] Field border

If you wish to turn beyond the headland track, enter a greater distance in **Switch-off distance**.

Here, the adjustment must be as low as possible so that the metering slides close as soon as the tractor enters the headland track. An adjustment of the switch off distance may lead to an insufficient fertilisation in the area of the switch off position in the field.

# 6 Alarm messages and possible causes

Various alarm messages can be displayed on the ISOBUS terminal display.

# 6.1 Meaning of the alarm messages

| No. | Message in display                                | Meaning and possible cause                                                     |  |
|-----|---------------------------------------------------|--------------------------------------------------------------------------------|--|
| 1   | Fault in dosing system. Stop!                     | The motor of the metering system cannot reach the specified target value.      |  |
|     |                                                   | Blockage                                                                       |  |
|     |                                                   | No position feedback                                                           |  |
| 2   | Maximum outlet reached!                           | Metering slider alarm                                                          |  |
|     | Speed or application rate too high                | The maximum metering opening is reached.                                       |  |
|     |                                                   | The set application rate (+/- quantity) exceeds the maximum metering opening.  |  |
| 3   | Flow factor is outside limits.                    | The flow factor must lie within a range between <b>0.40</b> and <b>1.90</b>    |  |
|     |                                                   | The newly calculated or entered flow factor is outside of this range.          |  |
| 4   | Hopper left empty.                                | The filling level sensor on the left reports "empty".                          |  |
|     |                                                   | The left hopper is empty.                                                      |  |
| 5   | Hopper right empty.                               | The filling level sensor on the right reports "empty".                         |  |
|     |                                                   | The right hopper is empty.                                                     |  |
| 15  | Memory full. Delete one private fertiliser chart. | A maximum of 30 fertilisers is stored in the memory for the fertiliser charts. |  |
| 16  | Approach drop point<br>Yes = Start                | Safety request before the drop point is au tomatically approached.             |  |
|     |                                                   | The drop point can be set in the Fertil-<br>iser settings menu                 |  |
|     |                                                   | Fast emptying                                                                  |  |
| 17  | Error by setting drop point.                      | The drop point adjustment cannot reach the specified target value.             |  |
|     |                                                   | Fault, for instance with the power supply                                      |  |
|     |                                                   | No position feedback                                                           |  |

| No. | Message in display                                                | Meaning and possible cause                                                 |
|-----|-------------------------------------------------------------------|----------------------------------------------------------------------------|
| 18  | Error by setting drop point.                                      | The drop point adjustment cannot reach the specified target value.         |
|     |                                                                   | Blockage                                                                   |
|     |                                                                   | No position feedback                                                       |
|     |                                                                   | Calibration                                                                |
| 19  | Defect by setting drop point.                                     | The drop point adjustment cannot reach the specified target value.         |
|     |                                                                   | No position feedback                                                       |
| 20  | Error on LIN bus participant:                                     | Communication problem.                                                     |
|     | [Name].                                                           | Defective cable                                                            |
|     |                                                                   | Loose plug connection                                                      |
| 21  | Spreader overloaded!                                              | For weighing spreader only: The mineral fertiliser spreader is overloaded. |
|     |                                                                   | Too much fertiliser in the hopper                                          |
| 22  | Unknown condition function                                        | Communication problem at Terminal.                                         |
|     | stop.                                                             | Possible software error                                                    |
| 23  | Error by setting TELIMAT                                          | The TELIMAT setting cannot reach the specified target value.               |
|     |                                                                   | Blockage.                                                                  |
|     |                                                                   | No position feedback.                                                      |
| 24  | Error by setting TELIMAT                                          | The TELIMAT adjustment is overloaded.                                      |
| 25  | Defect by setting TELIMAT                                         | Defective TELIMAT actuator.                                                |
| 26  | Activate disc start. Confirm with ENTER                           |                                                                            |
| 27  | Discs are started up without activation.                          | Defective or manually switched hydraulics valve.                           |
| 28  | Spreading discs could not                                         | Spreading discs do not rotate.                                             |
|     | start up properly. Deactivate disc start                          | Blockage                                                                   |
|     |                                                                   | No position feedback                                                       |
| 29  | The agitator motor is over-                                       | Agitator is blocked.                                                       |
|     | loaded                                                            | Blockage                                                                   |
|     |                                                                   | Defective connection                                                       |
| 30  | The discs shall be activated before opening the metering sliders. | Correct software operation.                                                |
|     |                                                                   | Start the spreading discs                                                  |
|     |                                                                   | Open metering slider                                                       |
| 31  | Idle measurement is necessary for EMC calculation.                | Alarm message before the idle measurement.                                 |
|     |                                                                   | Activate spreading disc start.                                             |
|     |                                                                   | <u> </u>                                                                   |

| No. | Message in display                                                                                                    | Meaning and possible cause                                                                                                    |
|-----|----------------------------------------------------------------------------------------------------|----------------------------------------------------------------------------------------------------|
| 32  | Externally controlled parts may move. Risk of injury through squeezing and shearing! Direct ALL persons out of the danger zone. Read the instruction manual. Confirm with ENTER | If the machine control unit is activated, components may move unexpectedly.  Follow the displayed instructions only if all risks have been eliminated. |
| 33  | Stop the discs and close the metering sliders.                                                                                                    | You can only switch to the System / Test menu area when the spreading operation has been deactivated.  Stop spreading discs  Close metering slide      |
| 45  | Error M-EMC sensors. EMC control deactivated!                                                                                                    | The sensor does not send any signals  Cable breakage  Defective sensor                                                                                 |
| 46  | Spreading speed error. Observe spreading speed of 450650 rpm!                                                                                                    | The PTO speed is outside the range for the M EMC function.                                                                                             |
| 47  | Left dosing error, hopper empty, outflow blocked!                                                                                                    | <ul><li>Hopper empty</li><li>Outlet blocked</li></ul>                                                                                                  |
| 48  | Right dosing error, hopper empty, outflow blocked!                                                                                                    | <ul><li>Hopper empty</li><li>Outlet blocked</li></ul>                                                                                                  |
| 49  | Idle measurement implausible. EMC control deactivated!                                                                                                    | <ul><li>Defective sensor</li><li>Defective transmission</li></ul>                                                                                      |
| 50  | Idle measurement impossible. EMC control deactivated!                                                                                                    | PTO speed not permanently stable                                                                                                    |
| 52  | Error at hopper cover                                                                                                    | The position of the hopper cover could not be reached  Blockage  Defective actuator                                                                    |
| 53  | Defect at hopper cover                                                                                                    | The position of the hopper cover could not be reached!  Blockage  Defective actuator                                                                   |
| 57  | Error at hopper cover                                                                                                    | The hopper cover actuator cannot reach the specified target value.  Blockage  No position feedback                                                     |

| No. | Message in display                                                                                     | Meaning and possible cause                                                                                                    |
|-----|----------------------------------------------------------------------------------------------------|----------------------------------------------------------------------------------------------------|
| 71  | Disc speed not reached.                                                                                | The spreading disc speed is not within the 5% target range                                                                        |
|     |                                                                                                    | Problem with oil supply                                                                                                    |
|     |                                                                                                    | Proportional valve spring is jammed                                                                                               |
| 72  | Error at SpreadLight                                                                                   | The power supply is too high; the operating lights are switched off.                                                              |
| 73  | Error at SpreadLight                                                                                   | Overload                                                                                                    |
| 74  | Defect at SpreadLight                                                                                  | Connection error                                                                                                    |
|     |                                                                                                    | Defective cable                                                                                                    |
|     |                                                                                                    | Loose plug connection                                                                                                    |
| 82  | 71                                                                                                    | The operating modes are not combinable with certain machine types.                                                                |
|     |                                                                                                    | <ul> <li>Restart machine control when you switch machine type.</li> </ul>                                                         |
|     |                                                                                                    | Carry out machine settings                                                                                                    |
|     |                                                                                                    | Load fertiliser chart for the machine type.                                                                                       |
| 88  | Error at disc rotation sensor                                                                          | The spreading disc RPM could not be determined.                                                                                   |
|     |                                                                                                    | Cable breakage                                                                                                    |
|     |                                                                                                    | Defective sensor                                                                                                    |
| 89  | Disc speed too high                                                                                    | Alarm of the spreading disc sensor                                                                                                |
|     |                                                                                                    | The maximum RPM is reached.                                                                                                    |
|     |                                                                                                    | The set RPM exceeds the maximum admissible value.                                                                                 |
| 93  | This disc type requires a modification on the TELIMAT device. Please follow the mounting instructions! | S1 spreading disk is mounted and the machine is equipped with TELIMAT. Spreading errors possible during limited border spreading. |
|     |                                                                                                    | This disk type facilitates TELIMAT apparatus mounting.                                                                            |

# 6.2 Fault/alarm

#### 6.2.1 Acknowledging an alarm message

An alarm message is displayed with a red frame and with a warning symbol.

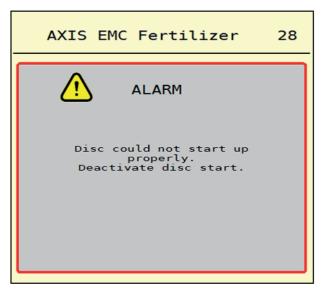

Figure 6.1: Alarm message (example)

#### Acknowledging an alarm message:

Rectify the cause for the alarm message.
 Observe the operating manual for the mineral fertiliser spreader and Section 6.1: Meaning of the alarm messages, page 93.

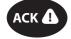

2. Press the ACK (CCI 100) foil button.

#### **NOTICE**

In the case of different ISOBUS terminals, acknowledging the alarm messages may differ.

You can use various keys to acknowledge other messages with a yellow frame:

- Enter
- Start/stop

For this purpose, follow the instructions on screen.

# 7 Optional equipment

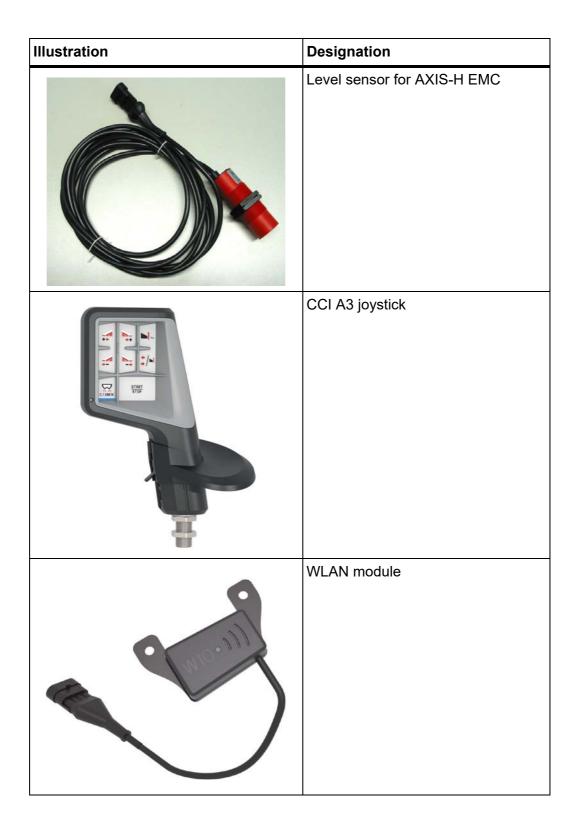

# Index

| A                                      | Flow factor 31                                     |
|----------------------------------------|----------------------------------------------------|
| Alarm message                          | GPS Control 32                                     |
| acknowledging 97                       | Limited border spreading 31, 41                    |
| List 93–95                             | Manufacturer 31                                    |
| Application rate 31, 33                | Mounting height 31                                 |
| AXIS fertiliser spreader 5             | OptiPoint <i>32, 42</i><br>PTO shaft <i>31, 40</i> |
| Metering slide preparation 26          | Spreading disc 31, 40                              |
| •                                      | TELIMAT 31                                         |
| AXMAT                                  | Working width <i>31, 34</i>                        |
| activate 48 calibration 32             | Fine seeds 49, 87                                  |
| Campiation 32                          | · ·                                                |
| В                                      | Flow factor <i>31</i> calculation <i>38</i>        |
| Boundary spreading mode 41             |                                                    |
| 0                                      | Full border spreading 41                           |
| <b>C</b>                               | Function keys 6                                    |
| Calibration 31                         | G                                                  |
| Flow factor calculation 38             |                                                    |
| Speed 37                               | GPS Control 89<br>Switch on dist. 32               |
| Composition 31                         | Turn off distance 32                               |
| Connection 22                          |                                                    |
| Example 22                             | GPS control                                        |
| D                                      | Driving strategy 90–91<br>Info 43                  |
|                                        | Switch-off distance <i>91</i>                      |
| Display                                | Switch-on distance 90                              |
| See working screen                     | Owner on distance 30                               |
| Display field 6, 9                     | Н                                                  |
| DP                                     | Hopper cover 63                                    |
| Refer to drop point                    | ,                                                  |
| Drop point 31                          | I                                                  |
| F                                      | ldle measurement 40, 82<br>manual ∼ 84             |
| Fast emptying 51                       | Info <i>58</i>                                     |
| complete discharge <i>52</i>           | GPS Control 43                                     |
| Fertiliser                             | ,                                                  |
| Name <i>31</i>                         | J                                                  |
| Fertiliser chart 31                    | Joystick 99                                        |
| creation 46                            | K                                                  |
| Fertiliser settings 27, 30–46          | Key                                                |
| Application rate <i>31</i> , <i>33</i> | Menu 28                                            |
| Calibration 31                         | Wend 20                                            |
| Composition 31                         | L                                                  |
| Drop point 31                          | Late fertilising                                   |
| Fertilisation method 31                | TELIMAT 31                                         |
| Fertiliser chart 32, 46                | Limited border spreading <i>31, 41</i>             |
| Fertiliser name 31                     | Limited bolder spreading 31, 41                    |

| Quantity <i>41</i>               | Optional equipment 99                  |
|----------------------------------|----------------------------------------|
| Limited border spreading mode 80 | OptiPoint 42-91                        |
| M                                | P                                      |
| M EMC function 27, 40            | Power supply 22                        |
| PTO shaft 40                     | PTO 31, 40                             |
| Spreading disc 40                | 1 10 37, 40                            |
| Machine settings 27, 47–50       | Q                                      |
| Main menu 29                     | Quantity                               |
| Fast emptying <i>51</i>          | Remaining quantity 71                  |
| Fertiliser settings 30           | R                                      |
| Hopper cover 63                  |                                        |
| Info 58                          | Refilling 72                           |
| Machine settings 47              | Remaining quantity 71                  |
| Menu key 28 Operating lights 62  | S                                      |
| SpreadLight 62                   | Section 37, 75, 77, 79                 |
| System / Test 53                 | Section width 10                       |
| Weighing trip counter 58         | Display 11                             |
| MAN scale                        | Slug pellets 49, 87                    |
| Fine seeds 49, 87                | Speed <i>37, 42</i>                    |
| Slug pellets 49, 87              | ·                                      |
| Menu                             | Spreading disc 40 Type 31              |
| Navigation 3, 28                 | •                                      |
| Overview 18–19                   | Spreading operation 71–91 AUTO km/h 85 |
| Symbols 13                       | AUTO km/h + AUTO kg 81                 |
| Metering slide 43                | Idle measurement 82, 84                |
| Preparation 26 State 10          | Limited border spreading 80            |
| Test points <i>56–57</i>         | MAN km/h 86                            |
| Mounting height 31               | MAN scale 87                           |
| Wodnung Hoight of                | Remaining quantity 71                  |
| N                                | Section <i>75</i><br>TELIMAT <i>74</i> |
| Navigation                       |                                        |
| Symbols 12                       | SpreadLight 62                         |
| Normal fertilisation 31          | Switch off distance 32                 |
| 0                                | Switch on distance 32                  |
| Operating lights 62              | Symbols Library 12–17                  |
| Operating mode 49                | Menus 13                               |
| AUTO km/h 85                     | Navigation 12                          |
| AUTO km/h + AUTO kg 81           | Operating screen <i>14</i>             |
| MAN km/h 86                      | System/Test 53-56                      |
| MAN scale 87                     | •                                      |
| Operating screen 6               | Τ                                      |
| Display field 9                  | Tare the                               |
| Operation ??-69                  | scales 61                              |
|                                  | TELIMAT 74                             |

Terminal

activation 27

Test/Diagnosis

Metering slide 56–57

Tractor

Requirements 21

TWS 7010

Hopper cover 63

V

VariSpread 77, 79

W

Weighing spreaders

refill 72

Weighing trip counter 58

Working screen

Symbols 14

Working width 31, 34

# **Terms/conditions of warranty**

RAUCH units are manufactured with modern production methods and with the greatest care and are subject to numerous inspections.

Therefore RAUCH offers a 12-month warranty subject to the following conditions:

- The warranty begins on the date of purchase.
- The warranty covers material and manufacturing faults. Our liability for third-party products (hydraulic system, electronics) is limited to the warranty of the manufacturer of the equipment. During the warranty period, manufacturing and material faults are corrected free of charge by replacement or repair of the affected parts. Other rights extending beyond the above, such as claims for conversion, reduction or replacement for damages that did not occur in the object of supply are explicitly excluded. Warranty services are provided by authorised workshops, by RAUCH factory representatives or the factory.
- The following are excluded from coverage by the warranty: natural wear, dirt, corrosion and all faults caused by improper handing and external causes. The warranty is rendered void if the owner carries out repairs or modifications to the original state of the supplied product. Warranty claims are rendered void if RAUCH original spare parts were not used. Therefore, the directions in the operating manual must be observed. In all cases of doubt contact our sales representatives or the factory directly. Warranty claims must be submitted to the factory by 30 days at the latest after occurrence of the problem. The date of purchase and the serial number must be indicated. If repairs under the warranty are required, they must be carried out by the authorised workshop only after consultation with RAUCH or the company's appointed representatives. The warranty period is not extended by work carried out under warranty. Shipping faults are not factory faults and therefore are not part of the warranty obligation of the manufacturer.
- No claims for compensation for damages that are not part of RAUCH machines themselves will be accepted. This also means that no liability will be accepted for damage resulting from spreading errors. Unauthorised modifications of RAUCH machines may result in consequential damage, for which the manufacturer will not accept any liability. The manufacturer's liability exclusion will not apply in case of wilful intent or gross negligence by the owner or a senior employee, and in cases where according to the product liability law there is liability for personal injury or material damage to privately used objects in the event of defects in the supplied product. It will also not apply in the event that assured properties are absent, if the purpose of the assured properties was to protect the purchaser against damage that does not involve the supplied product itself.

**RAUCH Streutabellen RAUCH Fertilizer Chart** Tableaux d'épandage RAUCH **Tabele wysiewu RAUCH RAUCH Strooitabellen RAUCH Tabella di spargimento RAUCH Spredetabellen RAUCH Levitystaulukot RAUCH Spridningstabellen RAUCH Tablas de abonado** 

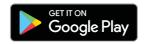

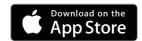

http://www.rauch-community.de/streutabelle/

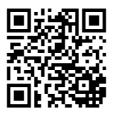

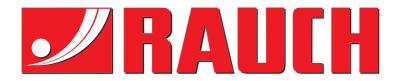

# **RAUCH Landmaschinenfabrik GmbH**

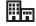

Landstraße 14 · D-76547 Sinzheim

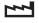

Victoria-Boulevard E200 · D-77836 Rheinmünster

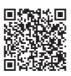

info@rauch.de · www.rauch.de

Phone +49 (0) 7221/985-0 Fax +49 (0) 7221/985-200